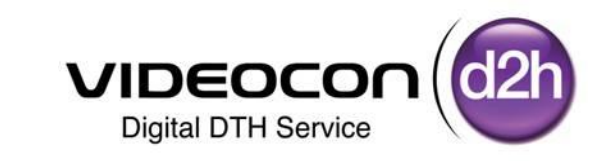

# Software Up gradation Process in DDB LCD / LED through USB

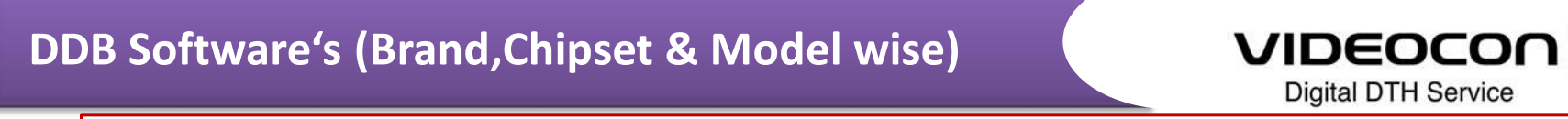

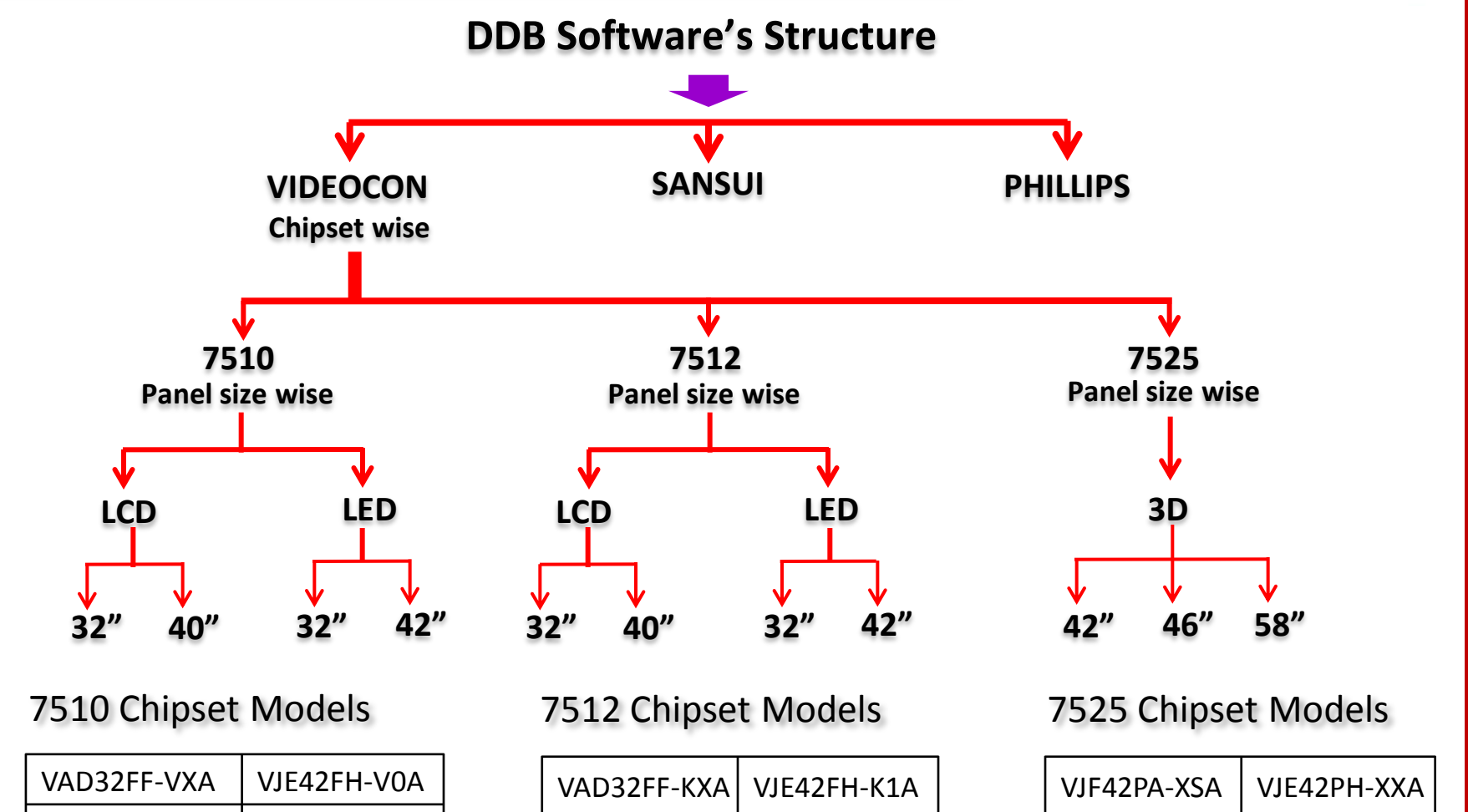

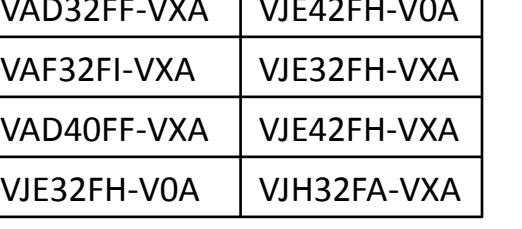

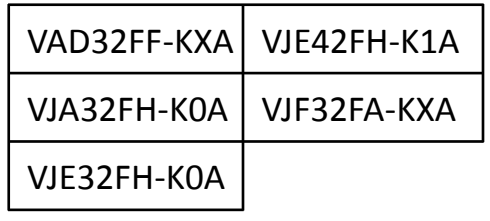

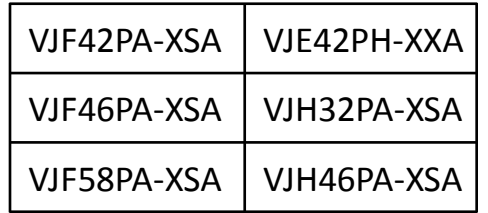

**d2** 

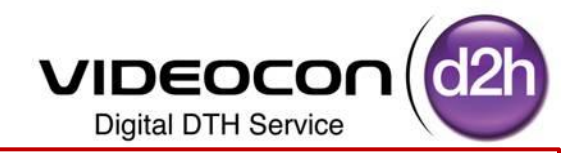

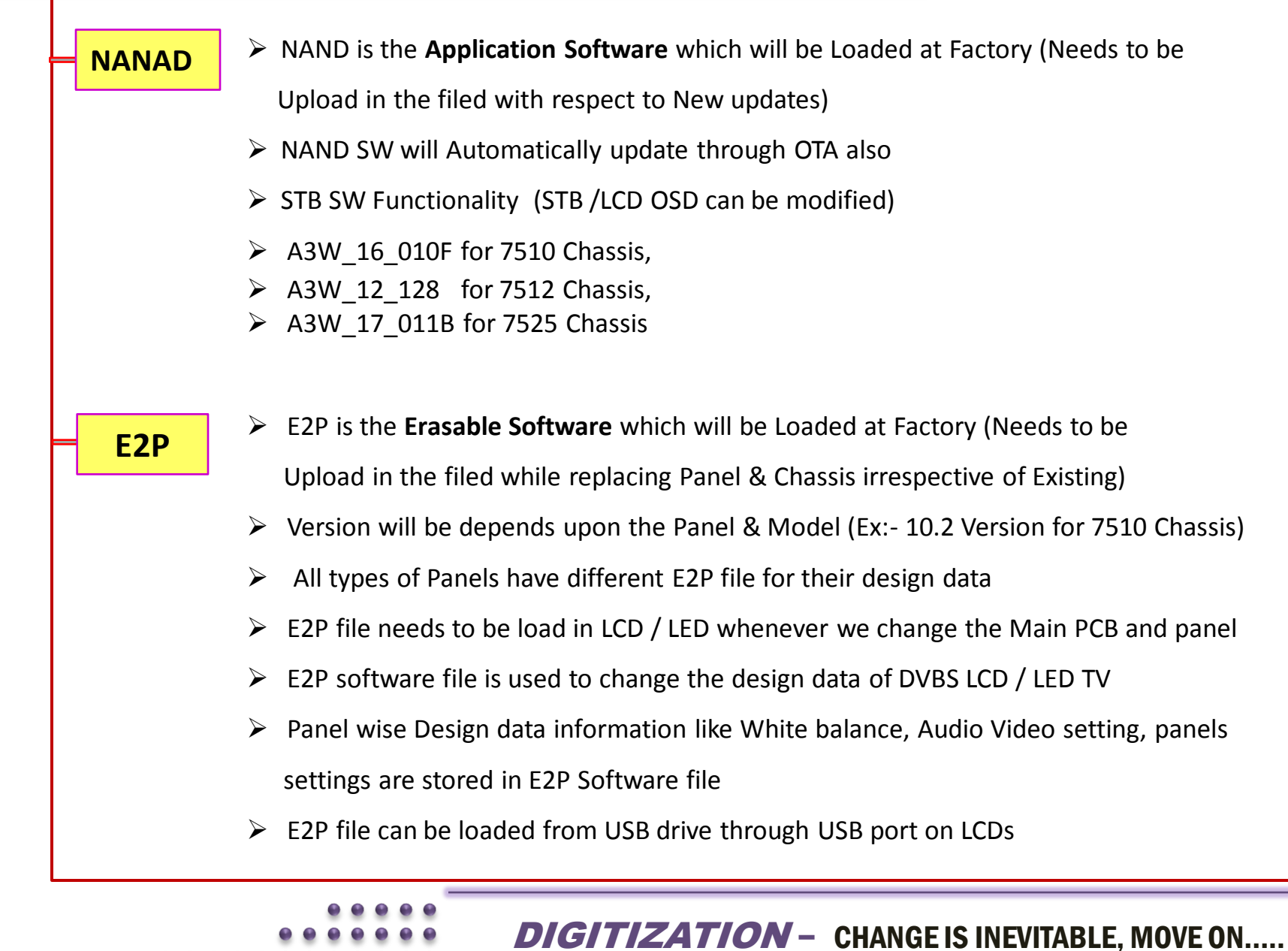

# **Process of Software Upgrading in DDB LCD/LED's**

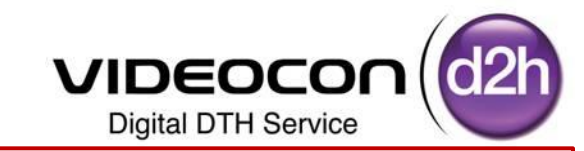

E2P file needs to be load in LCD / LED whenever we change the Main PCB and panel but before Loading E2P SW we need to check Application & Loader Software's are for Latest , If not then 1<sup>st</sup> Load Application & Loader Software's and then Upload E2P file (Refer given Chart)

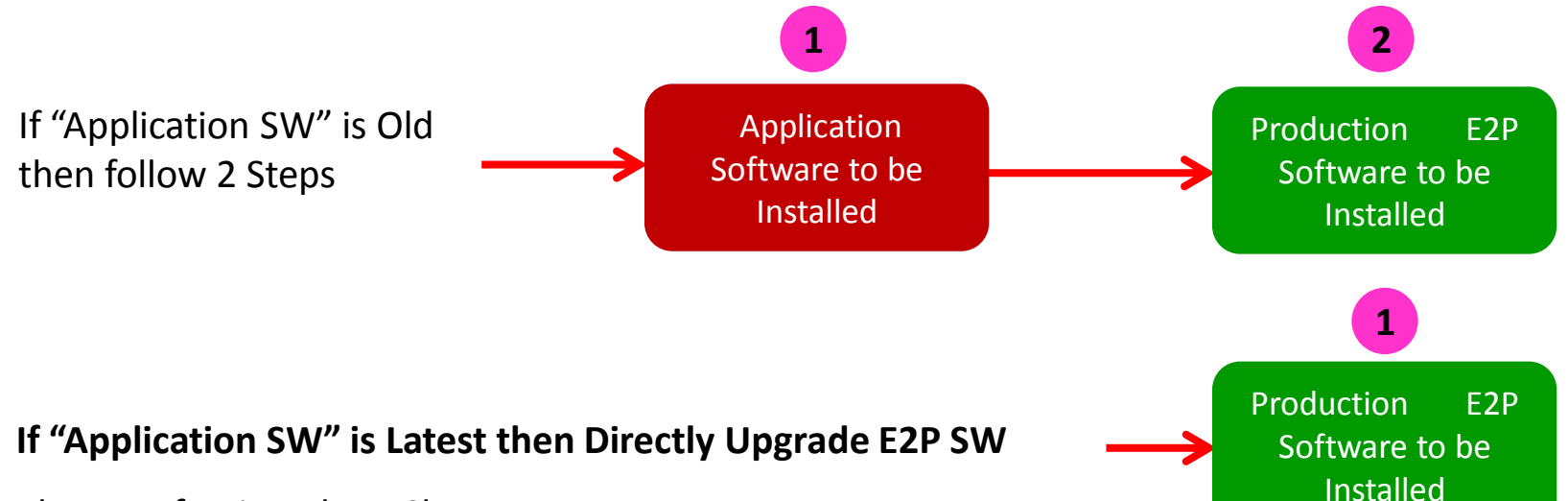

Please Refer in Below Chart

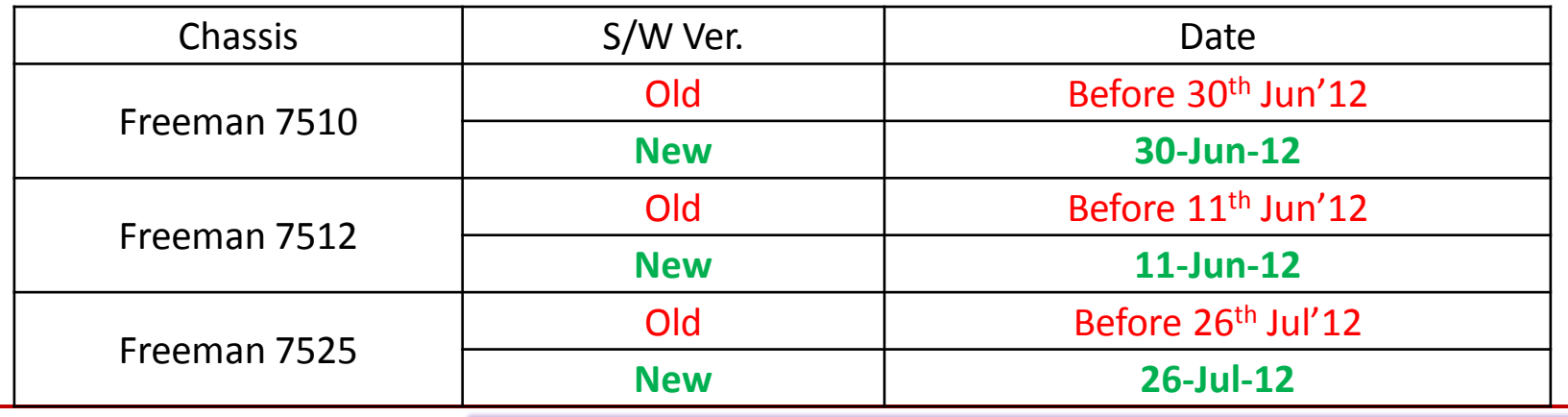

# **Chipset wise Latest Soft wares in DDB TV for Reference**

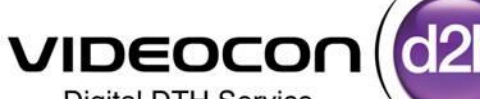

**Digital DTH Service** 

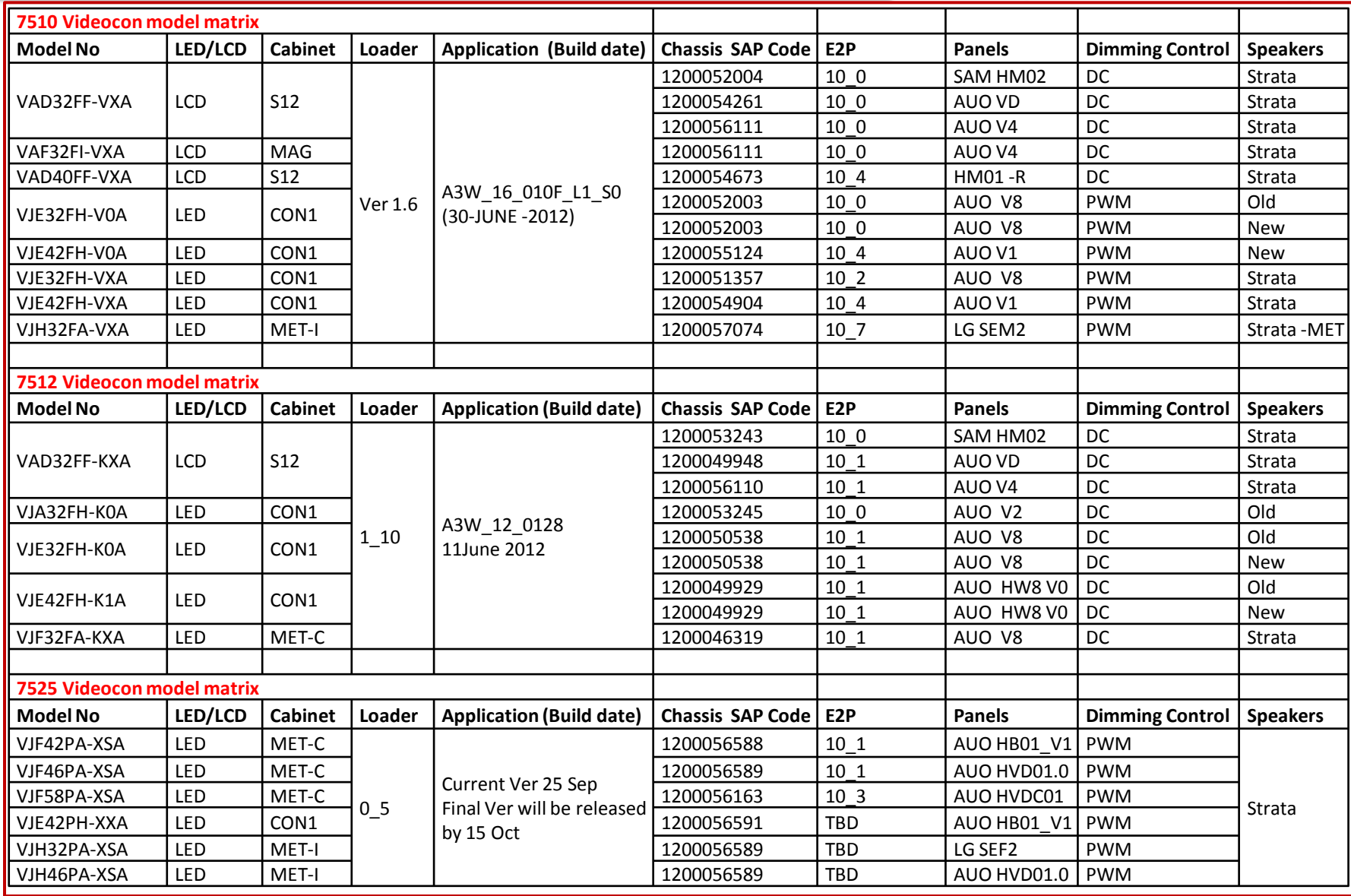

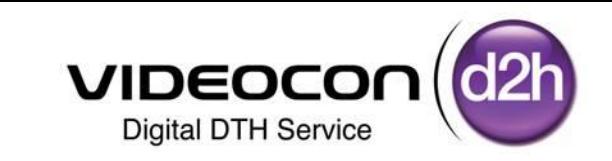

# Application (NAND) Software Upgradation Process In DDB TV

# **Purpose of NAND (Application) Software in DDB-TV**

- NAND is the **Application Software** which will be Pre Loaded at Factory (Needs to be Upload in the filed with respect to New updates)
- **NAND SW will Automatically update through OTA**
- $\triangleright$  STB / LCD OSD's (On Screen Display's) can be modified with this Software
- a) Firmware Version :- A3W 16 010F for 7510 Chassis,
- b) Firmware Version :- A3W 12 128 for 7512 Chassis,
- c) Firmware Version :- A3W\_17\_011B for 7525 Chassis

Note :- Application / Loader will remain common for all models (Brand & Chipset wise)

- Before Updating this Software we need to check Existing NAND Software in DDB TV
- If it is with Latest Software as shown in the Chart then, not required to Install Application Software
- Directly Upgrade Production E2P Software (Process is given in next Slides)
- If the Software is Old Version then we need to Upgrade Application Software for New Version

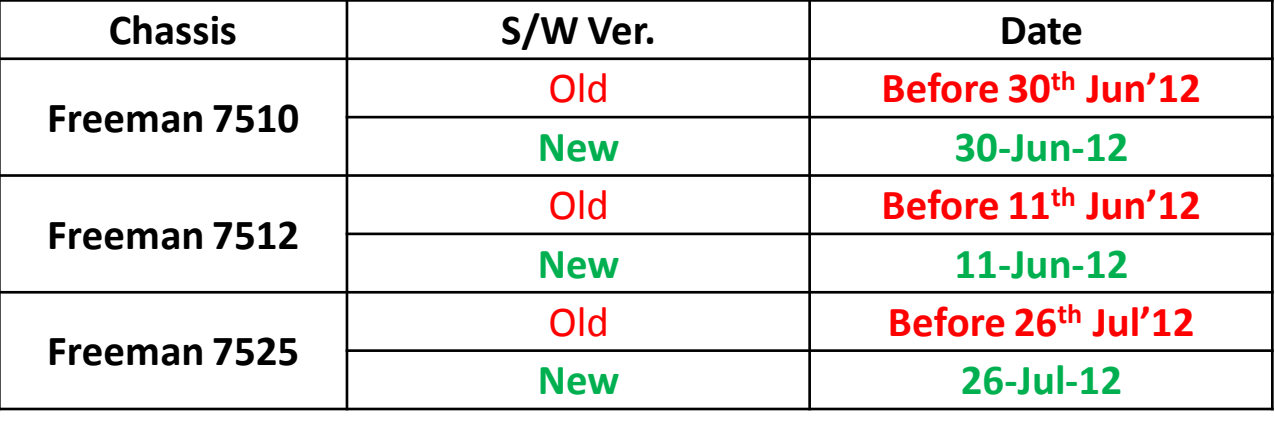

DIGITIZATION – CHANGE IS INEVITABLE, MOVE ON.....

**VIDEOCO** 

**Digital DTH Service** 

# **How to Identify NAND (Application) Software in DDB-TV**

- Press "QUICK C" Key (for 7510 &7512 Models) and "ATV Menu" Key (for 7525 Model)" Key on Remote
- $\triangleright$  Select "Install" from Menu using Down Navigation Key
- $\triangleright$ , it's border will highlight in Yellow Color when selected
- $\triangleright$  Press "OK" Key to enter into Install Menu
- $\triangleright$  Select S/W Version Option Using Down Navigation Key
- $\triangleright$ , it's border will highlight in Yellow Color when selected
- ▶ Press "OK" Key / Right Navigation Key to Check SW Version

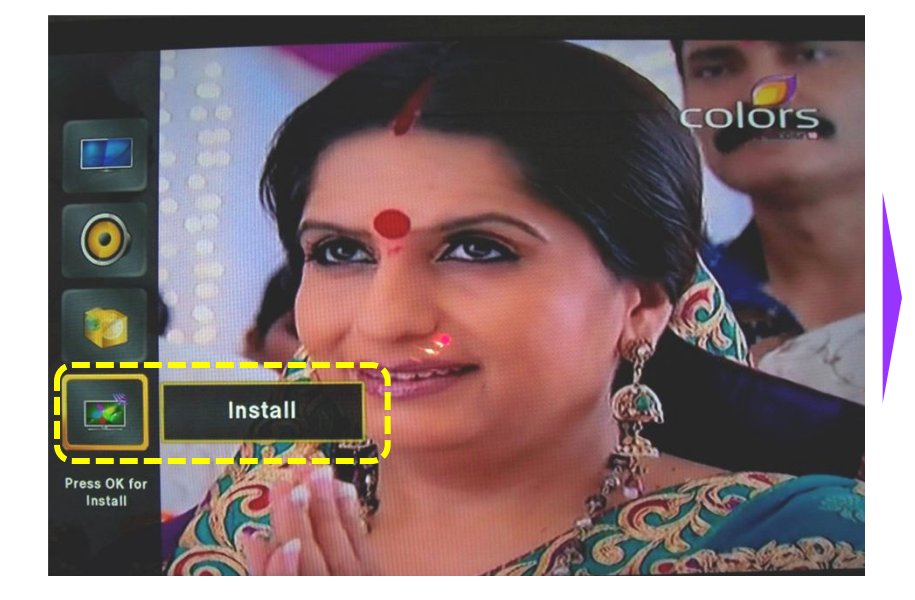

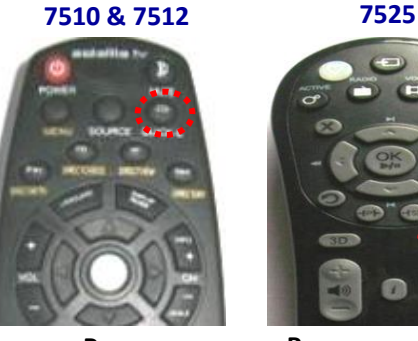

**VIDEOCON Digital DTH Service** 

**Press "**Quick-C" Key **Press "**TV Menu " Key

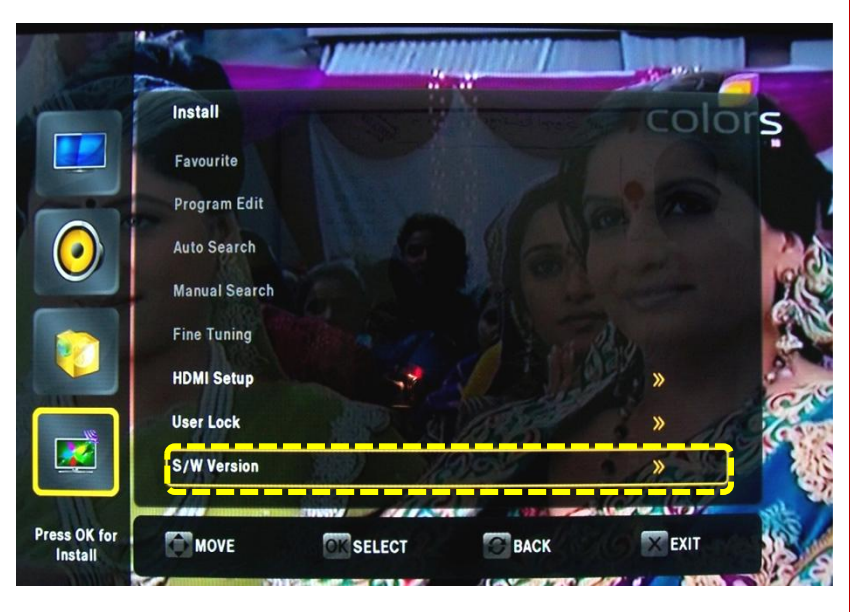

# **How to Identify NAND (Application) Software in DDB-TV**

- Once the S/W (Software) Version Option is Selected
- Use Right Navigation Key / Press OK Key to check Existing SW Version
- Existing Firmware Version, EEProm Version , Loader Version and Build Date will be displayed
- $\triangleright$  We need to check the Build date as per the Chart
- $\triangleright$  If it is Latest Software then Not Required to Install Application Software
- Press Exit Key to Return Back to TV Screen.<br>Press Right Area Right

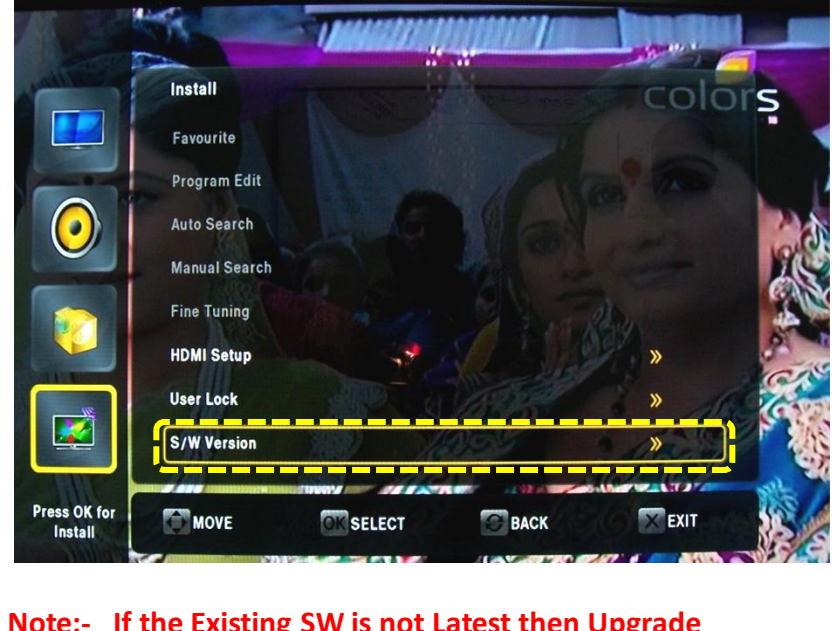

**Note:- If the Existing SW is not Latest then Upgrade Application Software as shown Process**

**Digital DTH Service** 

**VIDEOCON** 

**7510 & 7512 7525**

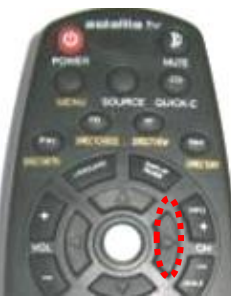

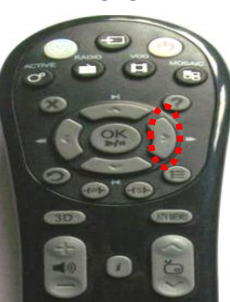

Navigation Key

Press Right Navigation Key

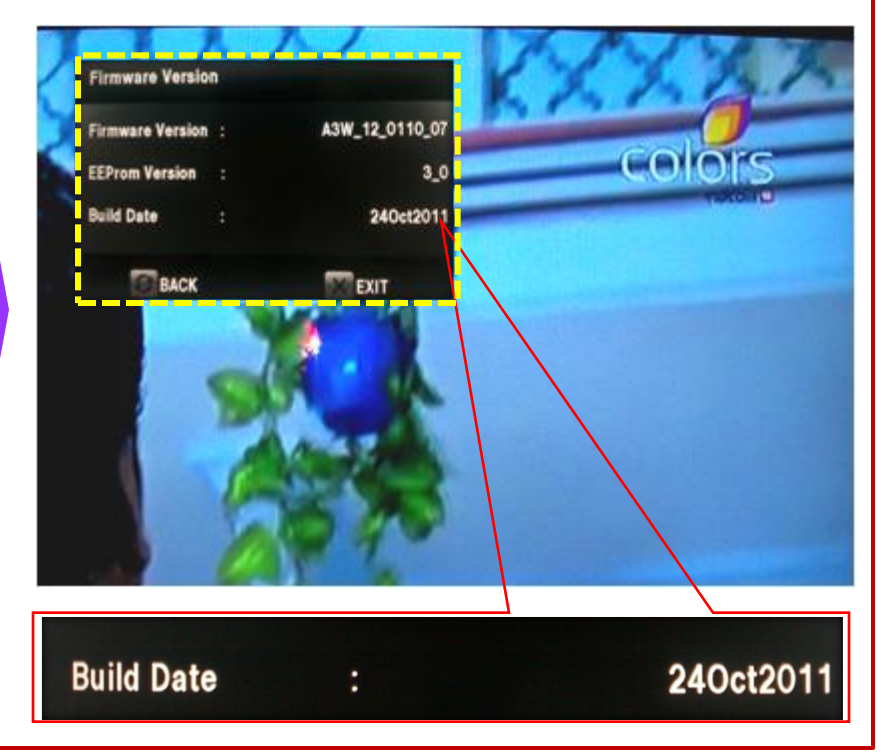

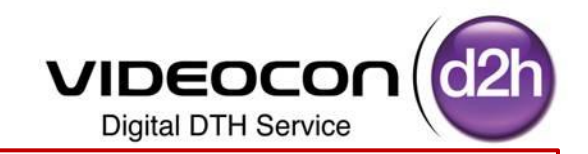

- Step1 :- Receive **"DDB TV – Application & Loader SW**" folder from Factory and Store in D/E Drive of PC/ Laptop
- Step 2 :- Choose the folder with Respect to Brand of LCD/LED like Videocon, Sansui & Phillips
- Step3 :- Select the Chipset Category of LCD/LED like 7510 Chassis , 7512 Chassis & 7525 Chassis
- Step4 :- Copy Selected files in Pen drive (File Name should be as a Videocon & Factory)

**(and Ensure Videocon Folder should Contains .sdl file)**

Note :- Application /Loader will remain common for all models (Brand & Chipset wise)

**Step 1** :- Select **"DDB TV – Application & Loader SW**" folder from the stored Location ( D / E Drive) and Open for Sub folders

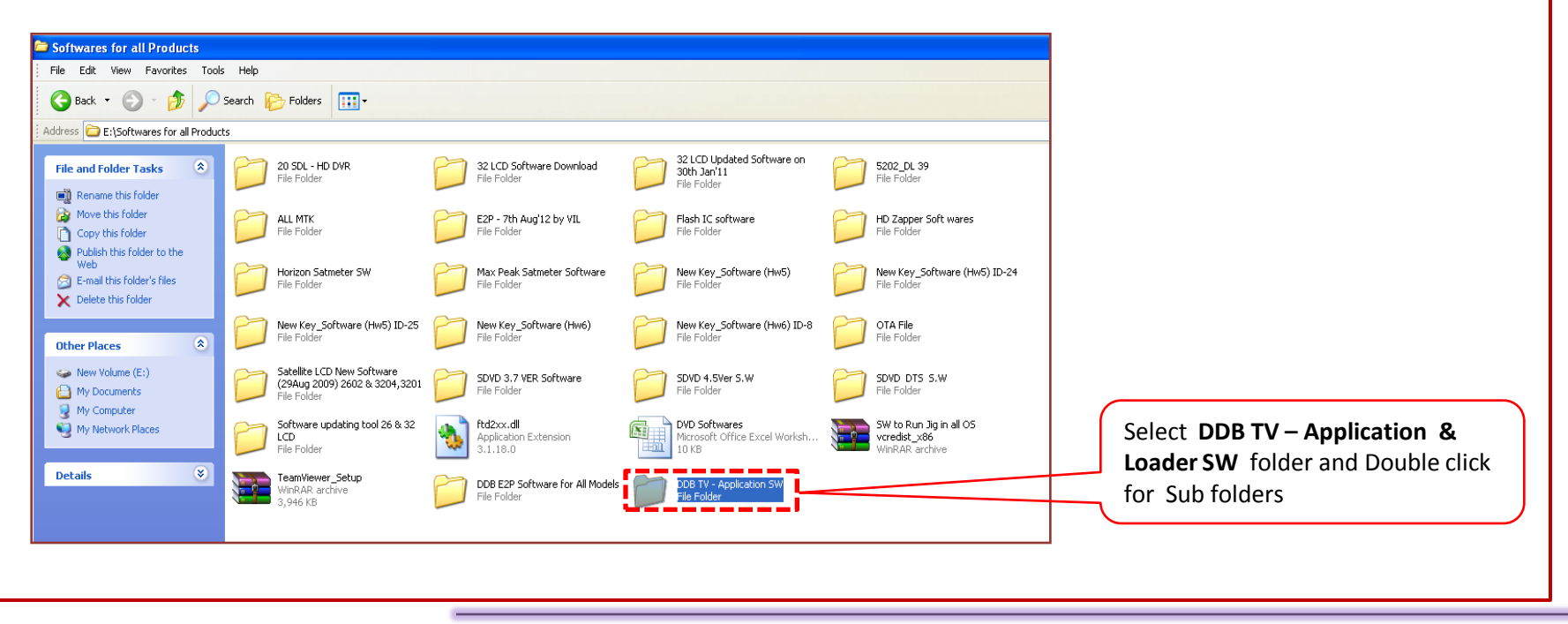

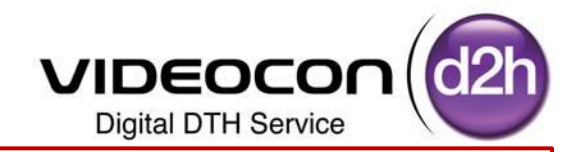

**Step 2** :- **Select the Brand** of the DDB LCD /LED (Videocon / Sansui / Phillips) In which Software needs to be Updated

Brand Can be Identified with Front Brand Name

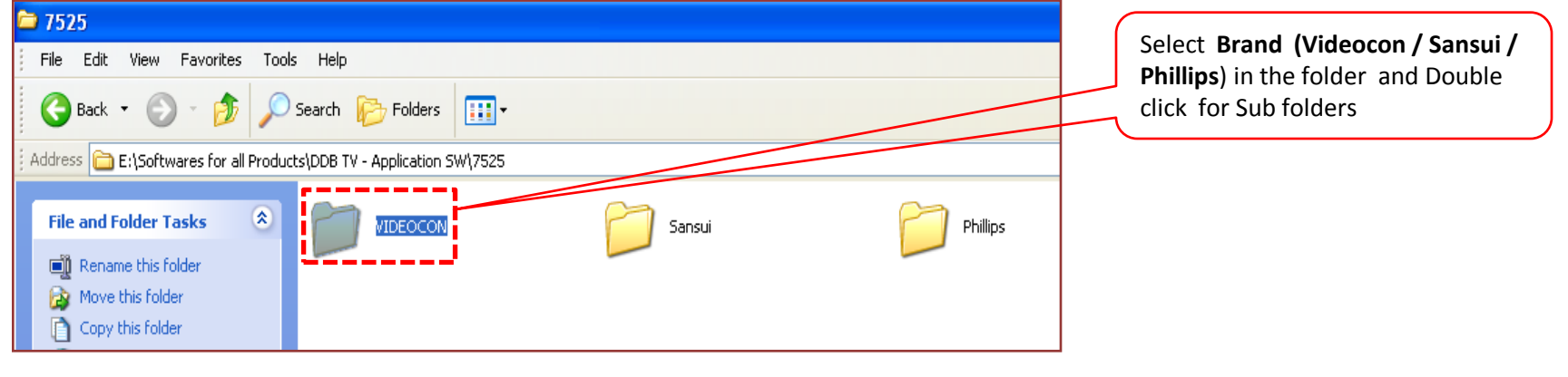

## **Step 3** :- **Select the Chip** Set of the DDB LCD /LED (7510 / 7512 / 7525)

in which Software needs to be Updated

Chip Set Can be Identified with Rear View Ports of the DDB LCD /LED or from the Nomenclature of Set

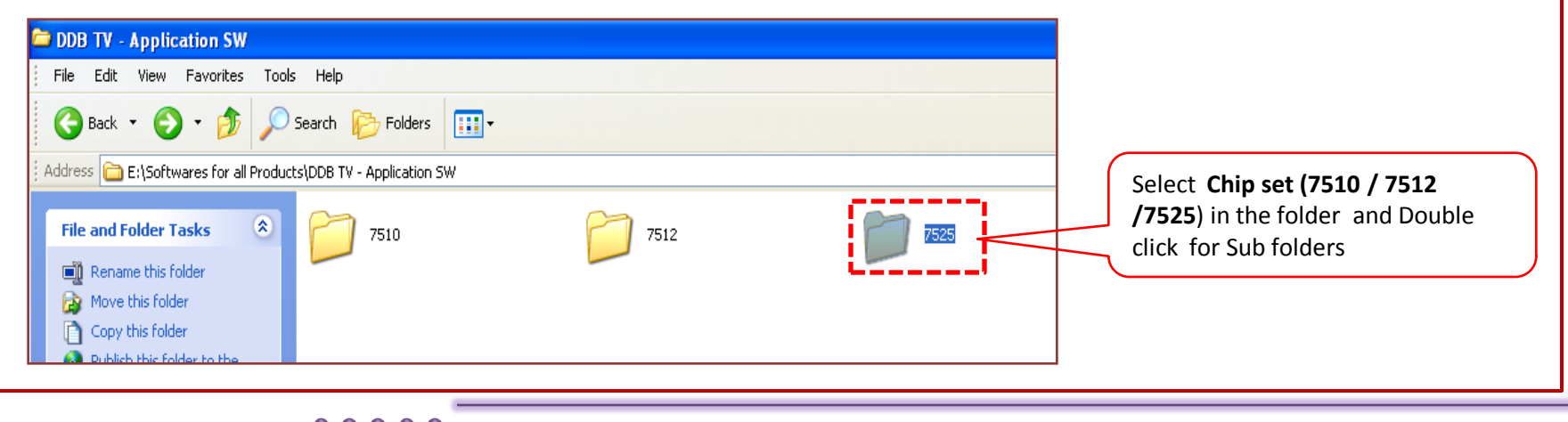

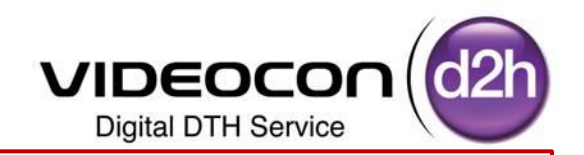

**Step 4** :- **Copy the Videocon** folder and **Factory** Folder and Store to Pen Drive

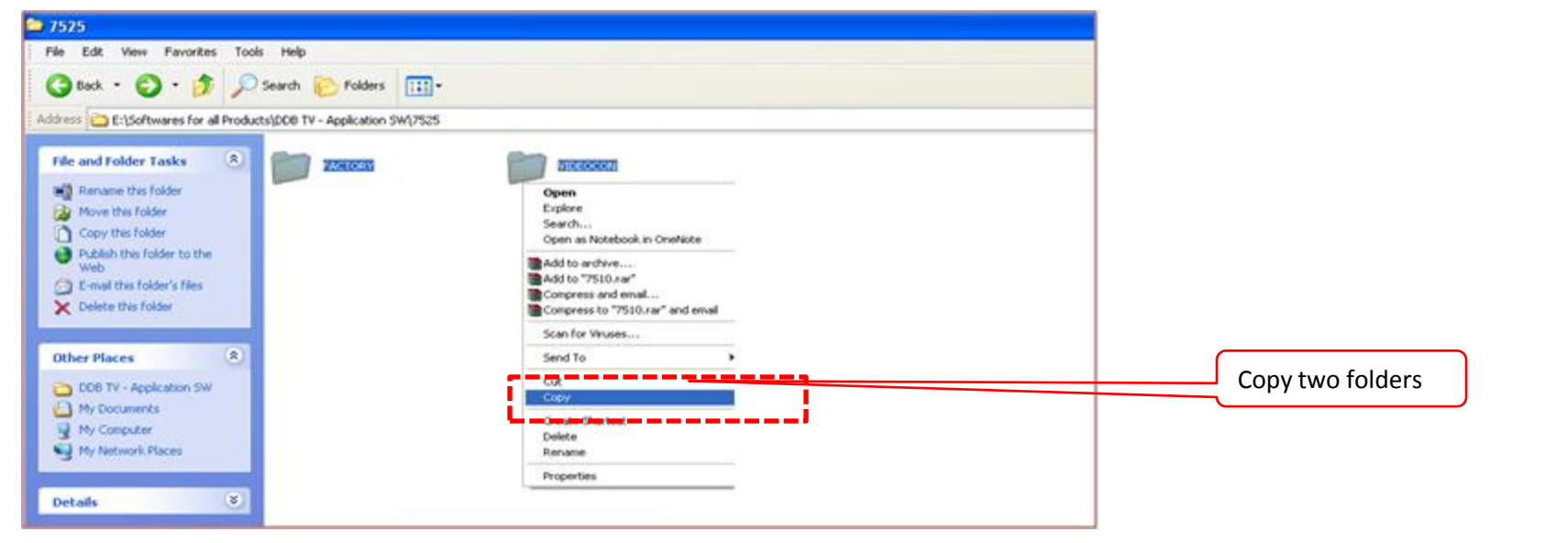

**Step 5** :- Insert Pen drive in the Laptop / Computer CPU

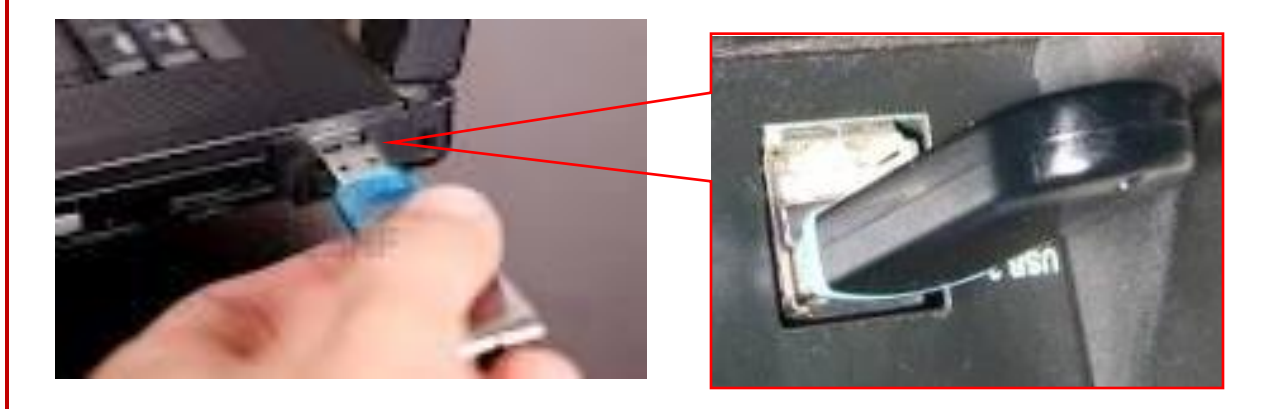

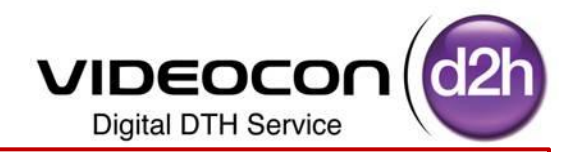

**Step 6** :- Double Click on "My Computer" Icon on your Computer below Screen will be Displayed

Select Removable Device and Double Click on It (Like Pen Drive as shown in the Picture)

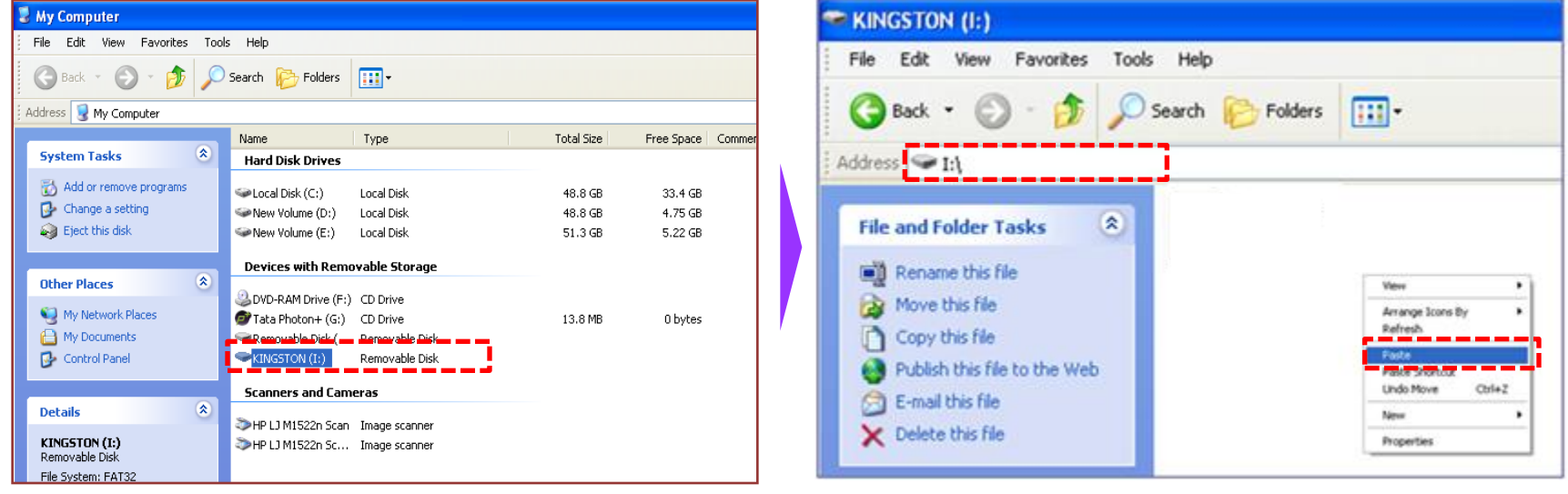

**Videocon & Factory Folders are Copied in Pen drive (Videocon Folder will Contain .sdl file** 

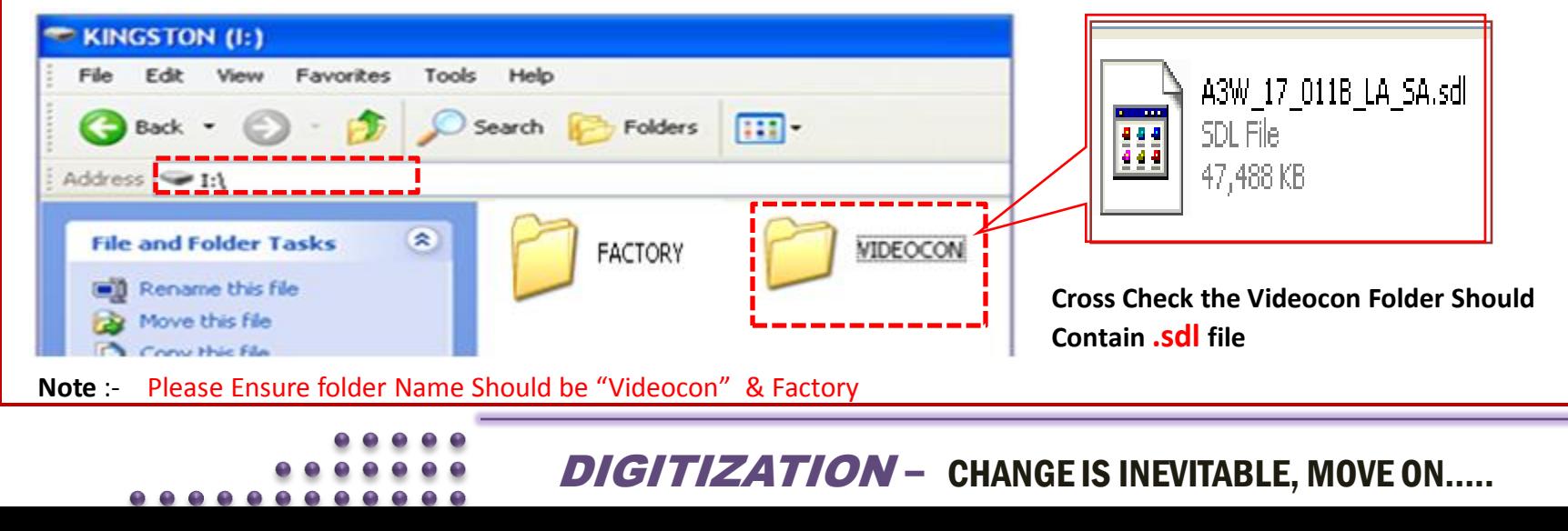

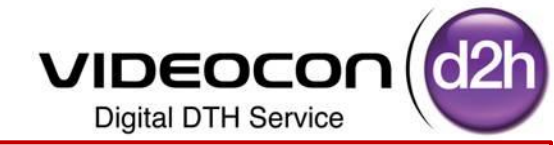

### **Step 7**:- **Insert USB in the USB Slot of DDB TV** for

Software Upgradation (Ensure DDB Should be "OFF")

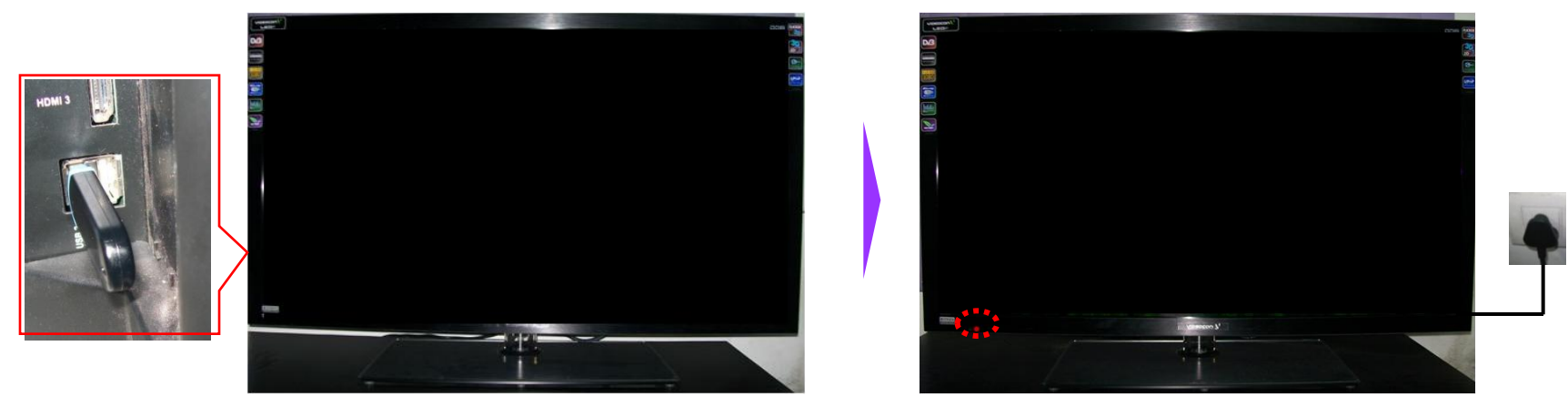

**Step 8** - Press the **Power** key of remote control and Once it is Releasing Stand by Mode Immediately Press Navigation "UP" and Navigation 'Down" 2 Times

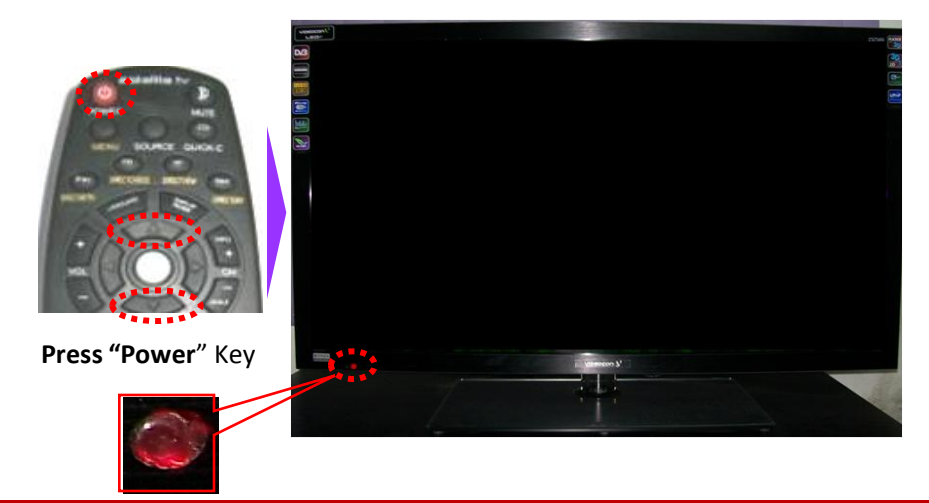

 $\triangleright$  During boot up first Red LED will glow and then OFF after 3 to 4 Second.

Insert Power Plug in to Power Socket

- $\triangleright$  Then Immediately Press the Remote Control Sequence as
- Press the **Power** key >> **Navigation UP** >>

**Navigation Down** >> **Navigation Down**  And It starts Down Loading Software Automatically

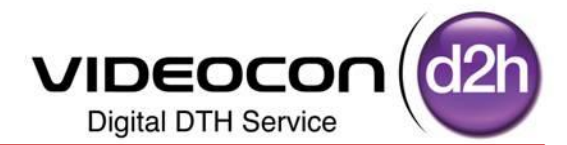

### Automatically It Starts Upgrading Application Software Software Upgrade Through USB **Loader Data**  $: 199$ Man Code **Load Ver**  $\div$  6 H/W Ver  $: 12$ Variant  $: 199$ Sig Ver  $\therefore$  0 **Loader Ver**  $: 3.1$ : A3W\_17\_011B\_LA\_... Date **File Name**  $: 6/9/2012$ Download Progress (Don't switch off the TV) Receiving Partition P35 of 134 Error  $: 0x00000000$ **Time**  $: 00:01:21$ No Error...

### Software Upgrade is Under Progress

### Software Upgrade Through USB Loader Data  $: 199$ Load Ver  $\begin{array}{cc} . & 6 \end{array}$ Man Code  $: 12$ H/W Ver Variant  $: 199$ Sig Ver  $\therefore$  0 **Loader Ver**  $: 3.1$ **File Name** : A3W\_17\_011B\_LA\_... Date  $: 6/9/2012$ Download Progress (Don't switch off the TV) Receiving Partition Header for P118... Error  $: 0x00000000$ **Time**  $: 00:03:45$ No Error...

## It Indicates Fusing into Flash Ensure TV should not be Off **It Showing Software Upgrade Successfully Completed**

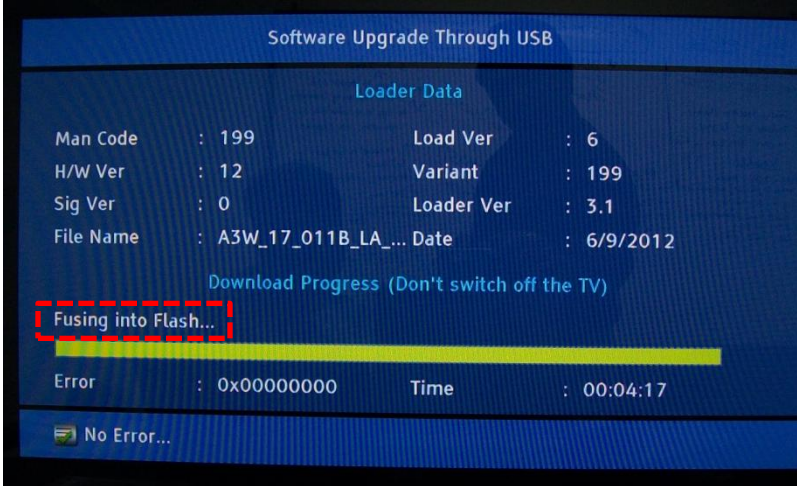

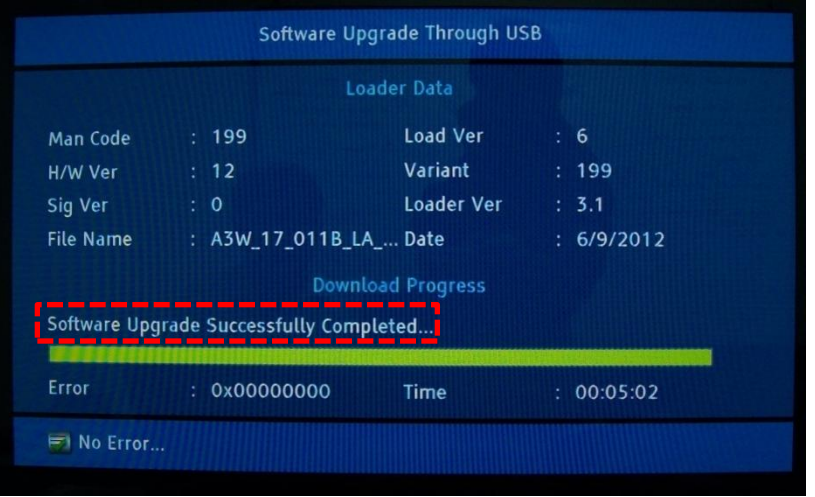

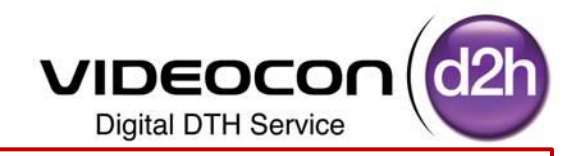

**Step 9** :- Once the Application Software Upgrade is Completed **It Showing Software Upgrade Successfully Completed Press "Power Key" on Remote to Reboot the DDB TV** 

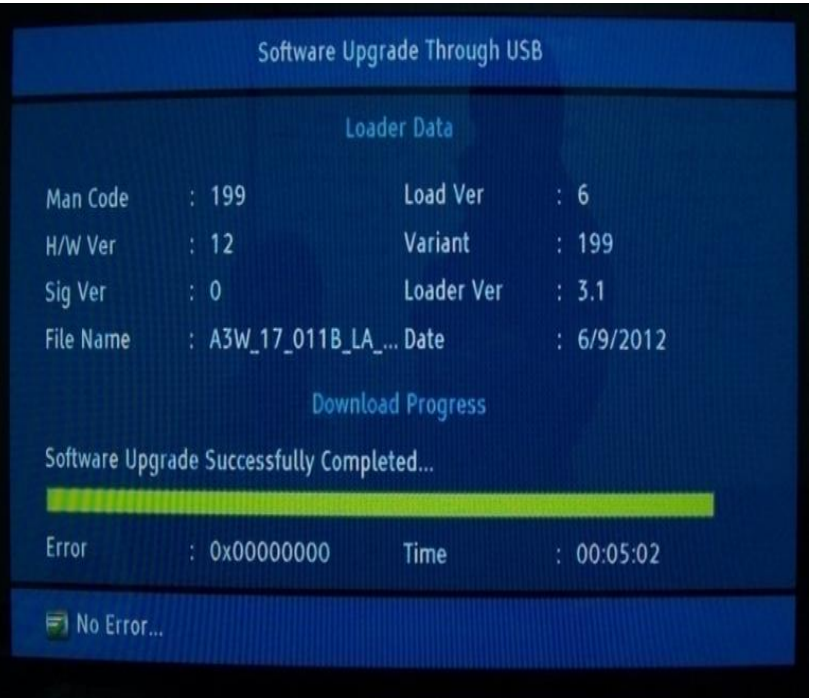

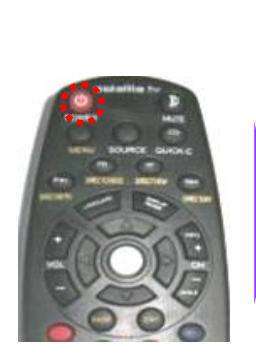

**Press Power Key**"

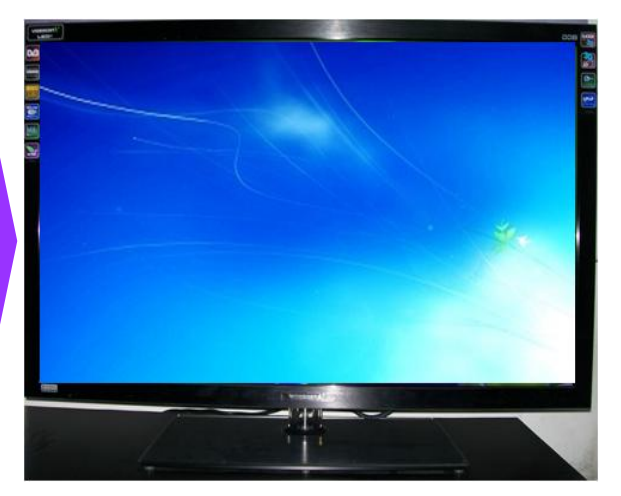

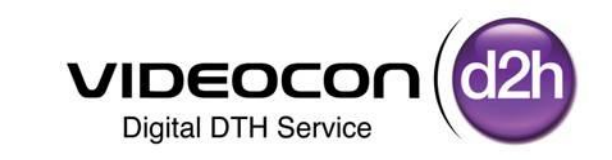

# Upgrader and Loader Upgradation Process In DDB TV

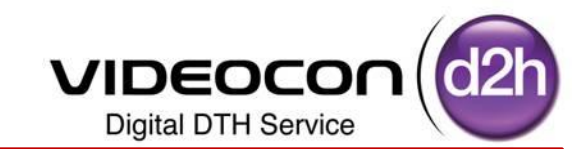

**Step 1**:- Press the **QUICK-C** key of remote control Select Audio Option using Navigation Key **Step 2**:- Press Numeric Keys "**8533"** on remote control USB Based Upgrade Menu will be displayed

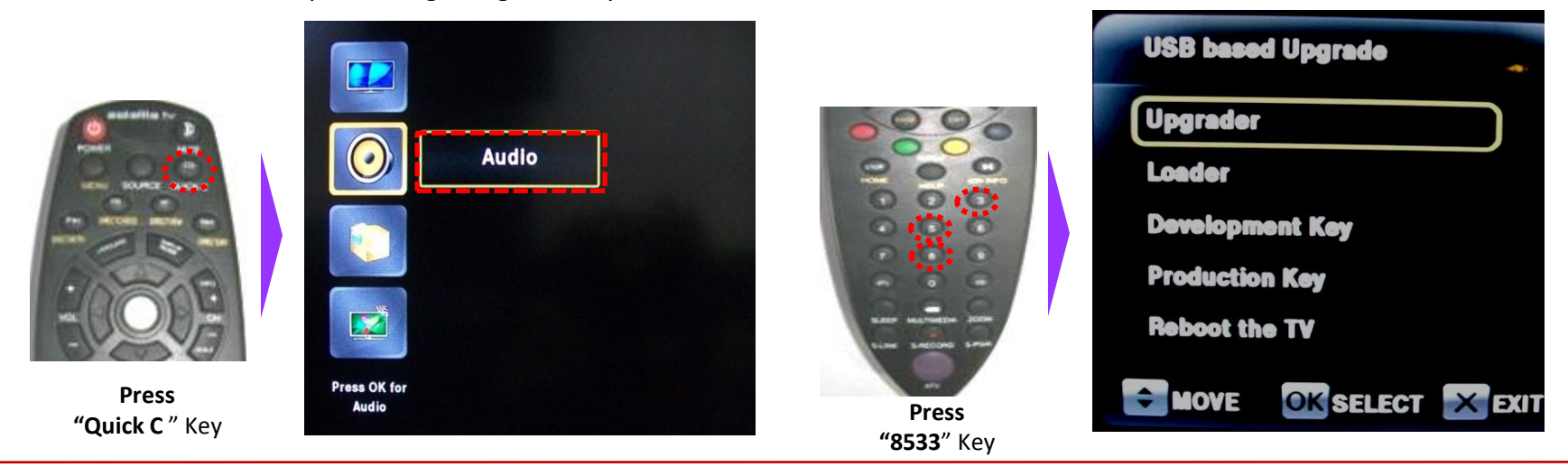

**Step 3**:- Selected "**Upgrader"** using Navigation Keys and Press Right Navigation Key or "OK" Key to Upgrade **"Upgrader".** 

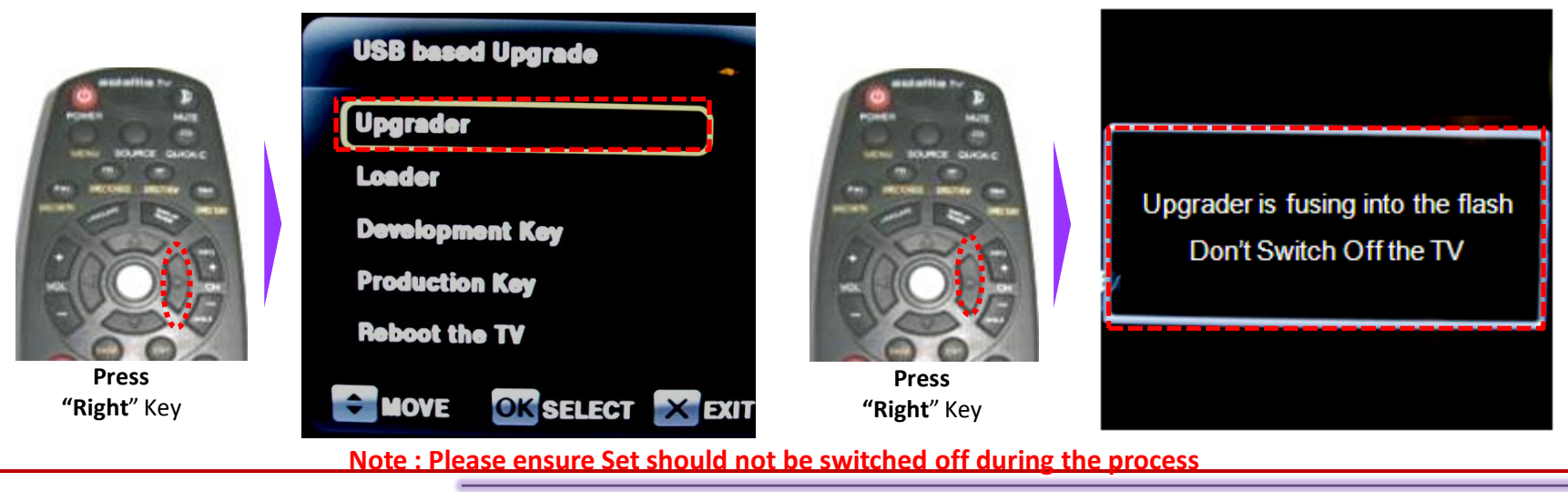

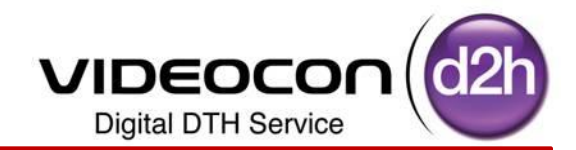

**Step 4**:- Selected "**Loader"** using Navigation Keys and Press Right Navigation Key or "OK" Key to Upgrade **"Loader".** 

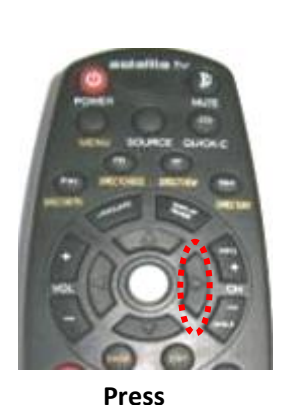

**"Right**" Key

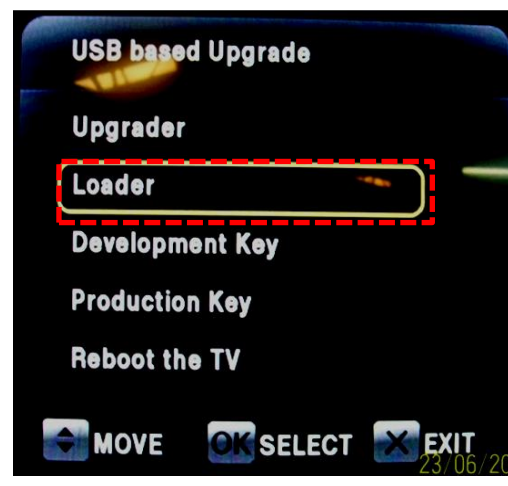

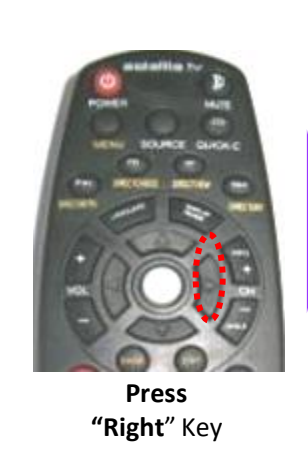

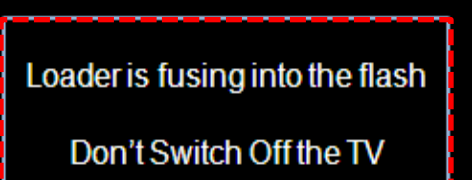

**Step 5**:- Selected **"Reboot the TV "** using Navigation Keys and Press Right Navigation Key or "OK" Key to Restart the DDB TV.

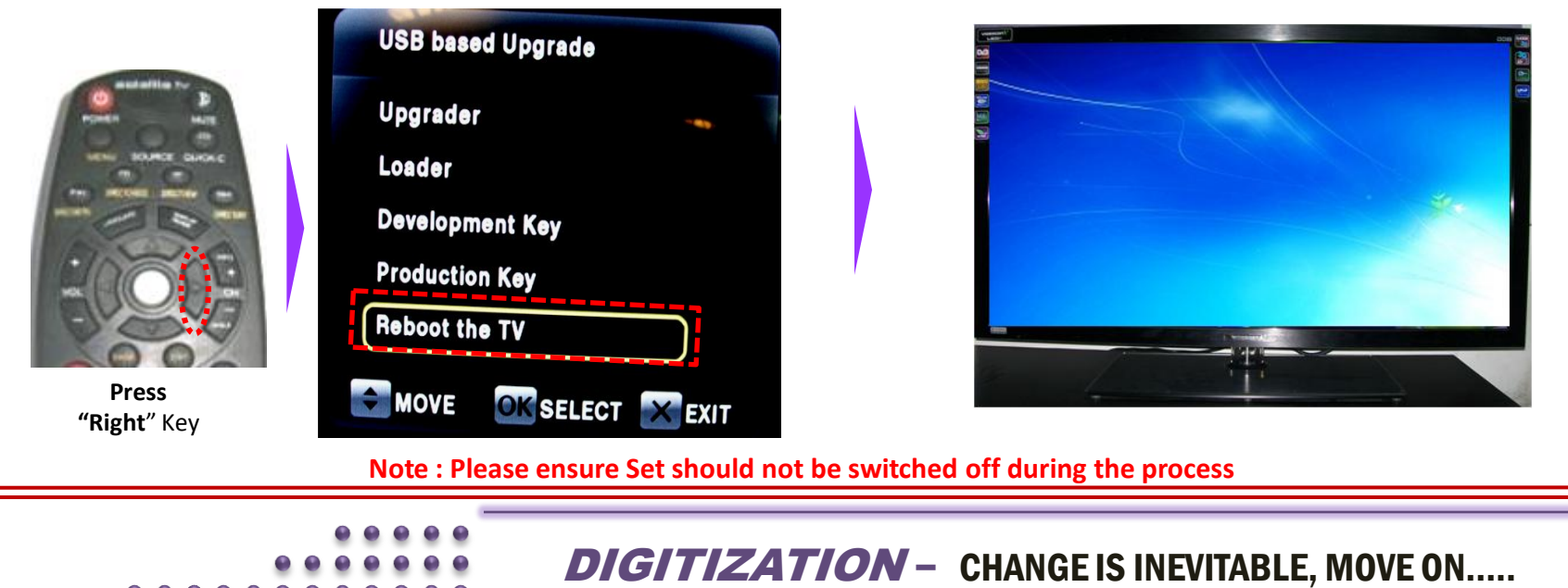

## **Cross Check the Upgraded Application Software in DDB-TV**

- Press "QUICK C" Key (for 7510 & 7512 Models) and "ATV Menu" Key (for 7525 Model)" Key on Remote
- $\triangleright$  Select "Install" from Menu using Down Navigation Key
- $\triangleright$  Press "OK" Key to enter into Install Menu
- $\triangleright$  Select S/W Version Option Using Down Navigation Key
- $\triangleright$  Press "OK" Key / Right Navigation Key to Check SW Version
- Existing Firmware Version, EEProm Version , Loader Version and Build Date will be displayed

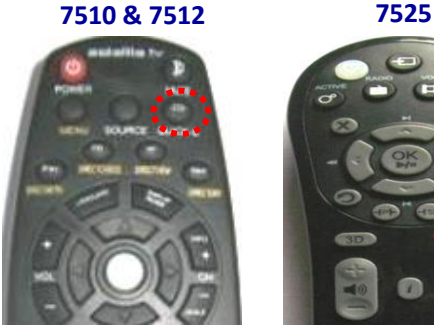

**VIDEOCON Digital DTH Service** 

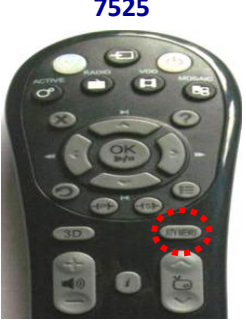

**Press "**Quick -C" Key **Press "**TV Menu " Key

**We need to check the Build date as per the Chart >> Press Exit Key to Return Back to TV Screen**

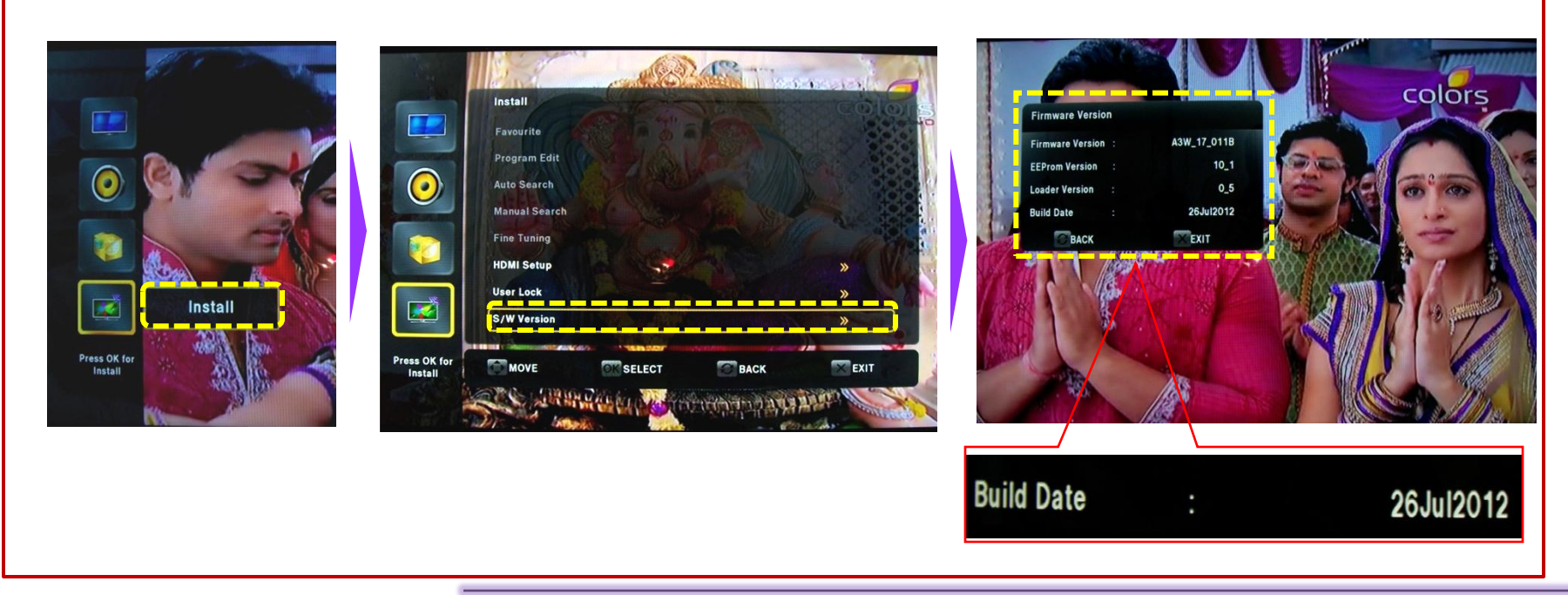

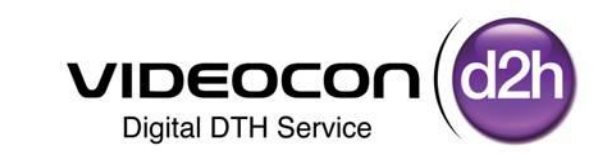

# Production E2P Software Upgradation Process In DDB TV

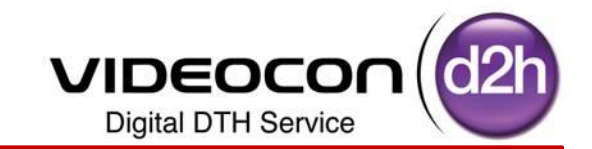

- Step1 :- Receive **"DDB E2P SW- All Models**"folder from Factory and Store in D/E Drive of PC/ Laptop
- Step2 :- Choose the folder with Respect to Brand of LCD/LED like Videocon, Sansui & Phillips
- Step3 :- Select the Chipset Category of LCD/LED like 7510 Chassis , 7512 Chassis & 7525 Chassis
- Step4 :- Select the Panel Size of LCD/LED like 32" , 42", 46" & 58"
- Step5 :- Select the Model of LCD/LED like VJF42PA-XSA, VJF46PA-XSA , etc….
- Step6 :- Copy Selected file in Pen drive & Change the File Name as shown in the Process

(Ex:- "e2p\_dump.bin" in USB Pen drive for the particular Panel)

**Step 1** :- Select **"DDB E2P SW for All Models**" folder from the stored Location ( D / E Drive) and Open for Sub folders

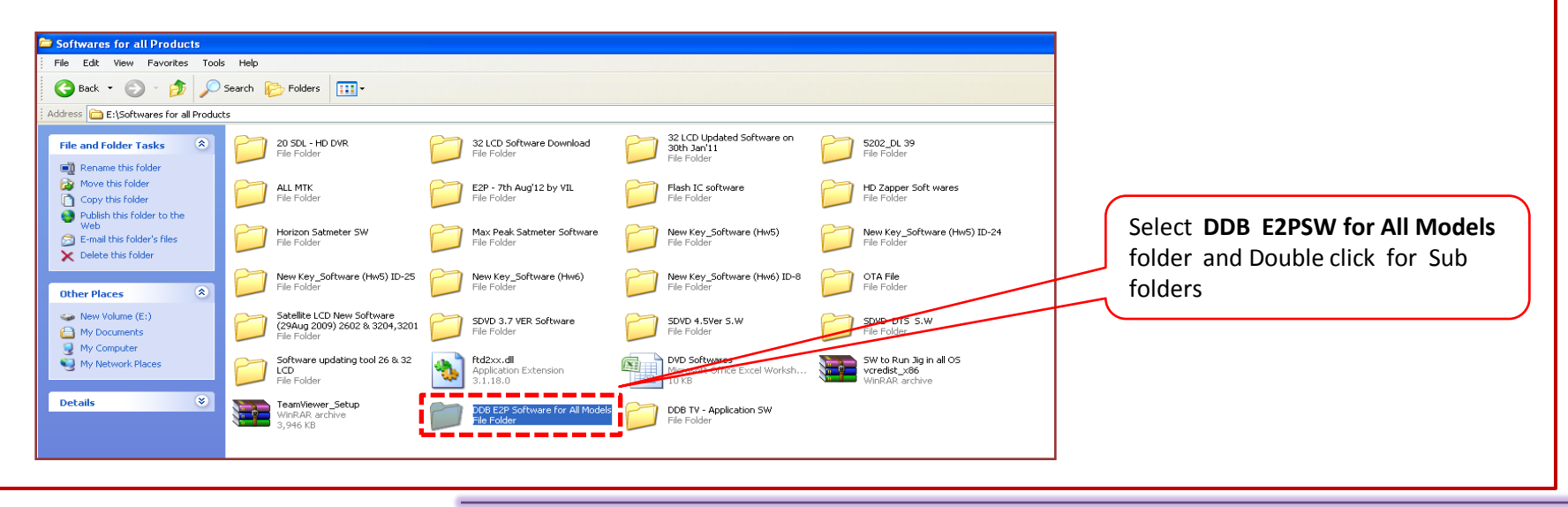

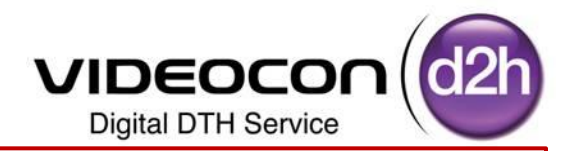

### **Step 2** :- **Select the Brand** of the DDB LCD /LED (Videocon / Sansui / Phillips) In which Software needs to be Updated

Brand Can be Identified with Front Brand Name

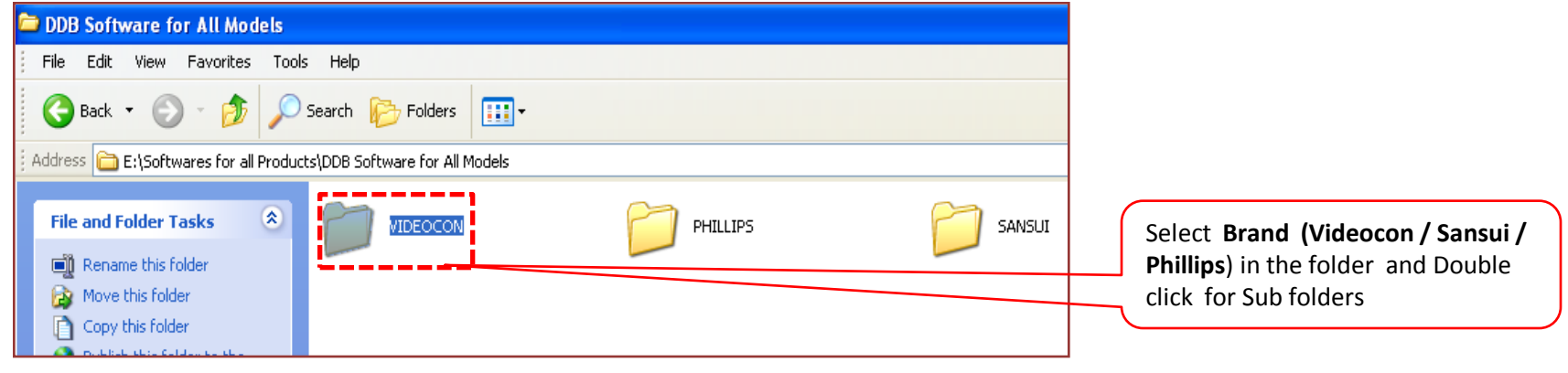

### **Step 3** :- **Select the Chip** Set of the DDB LCD /LED (7510 / 7512 / 7525)

in which Software needs to be Updated

Chip Set Can be Identified with Rear View Ports of the DDB LCD /LED or from the Nomenclature of Set

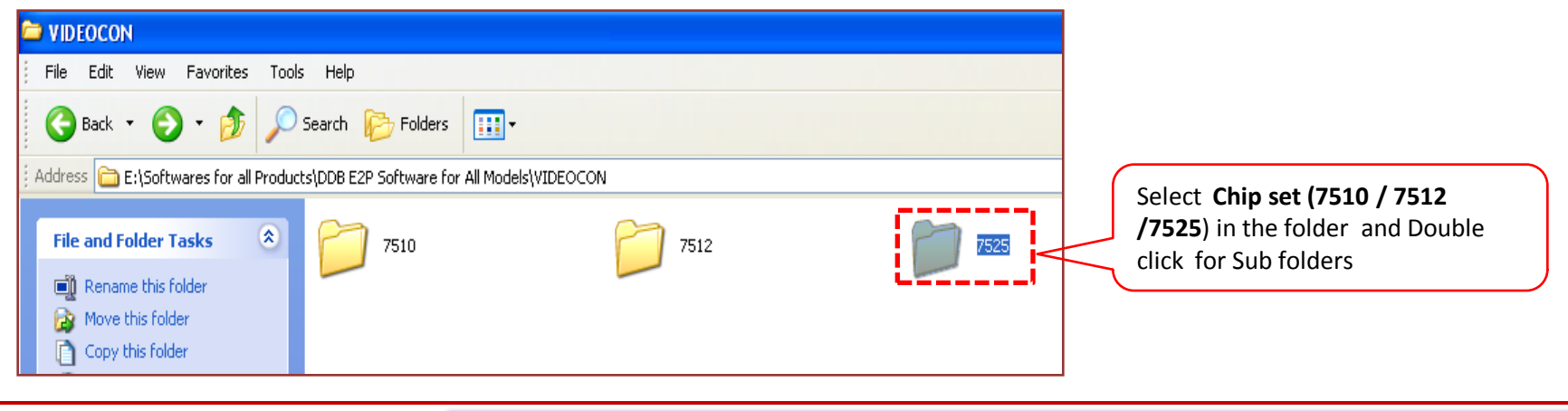

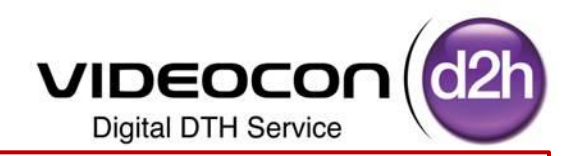

**Step 4** :- **Select the Model** of the DDB LCD /LED (Videocon / Sansui / Phillips) In which Software needs to be Updated

Model Can be Identified with the Sticker Pasted on the Back Cover of Set

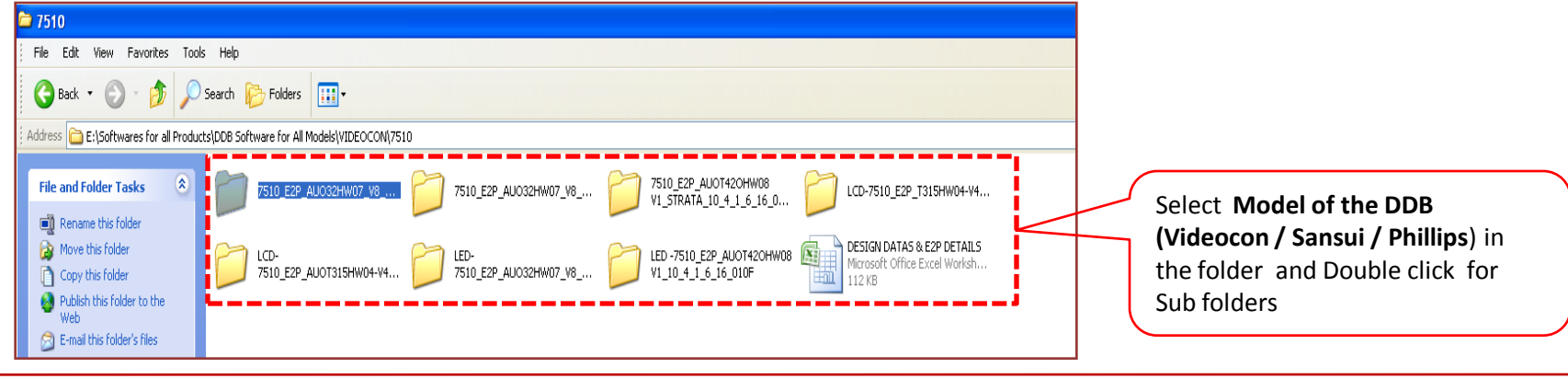

**Step 5** :- This Folder Contains two **.bin** files

Now **Select the Production E2P** file and Copy to Pen Drive (Ex:- AUOHW07\_V8\_53\_2\_2\_**PRO**\_V10p4)

**"PRO"** Means Production E2P file

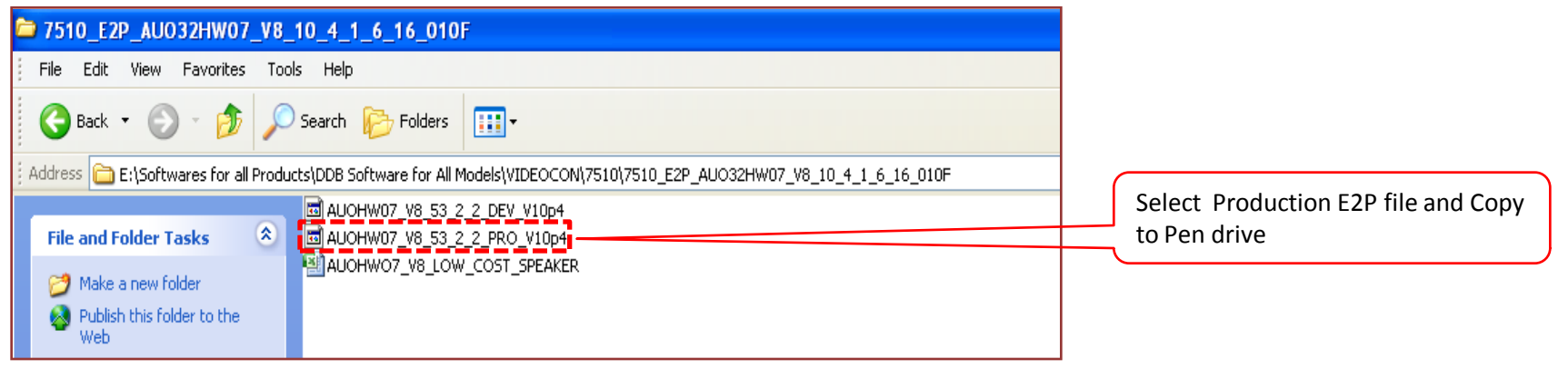

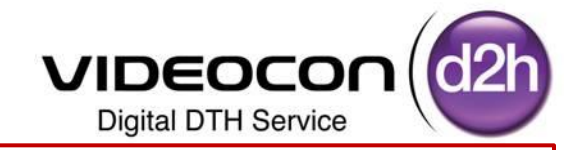

**Step 6** :- **Copy the Production E2P** file and Store to Pen Drive (Ex:- AUOHW07\_V8\_53\_2\_2\_**PRO**\_V10p4)

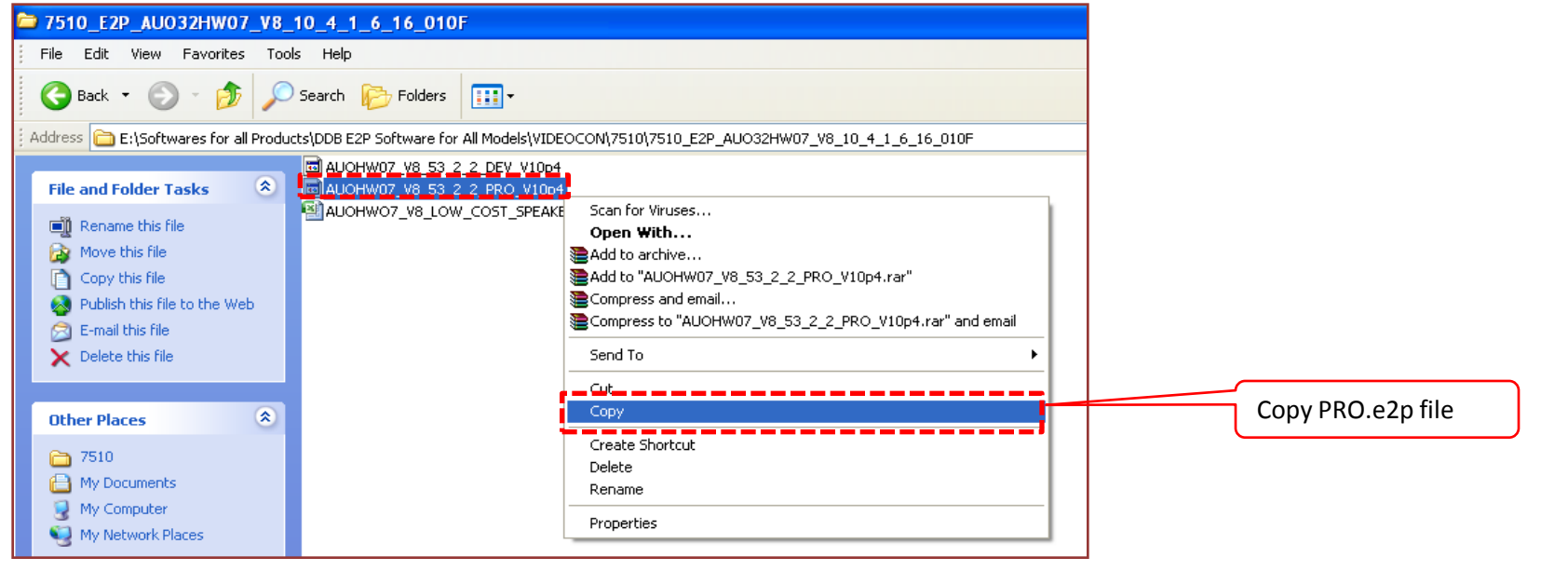

**Step 7** :- Insert Pendrive in the Laptop / Computer CPU

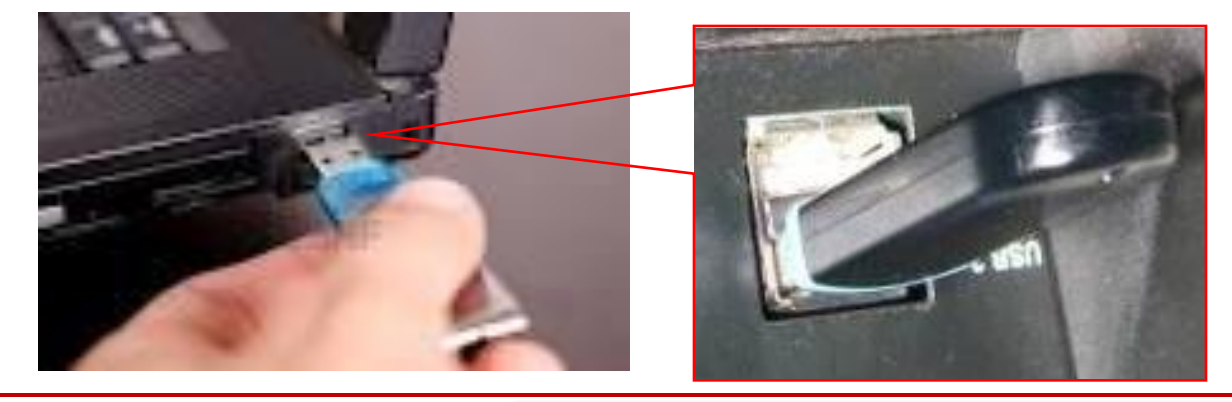

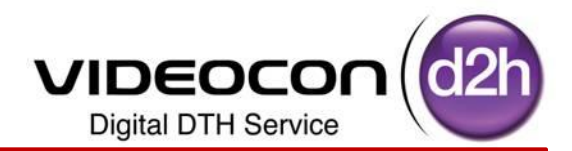

**Step 8** :- Double Click on "My Computer" Icon on your Computer below Screen will be Displayed

Select Removable Device and Double Click on It (Like PenDrive as shown in the Picture)

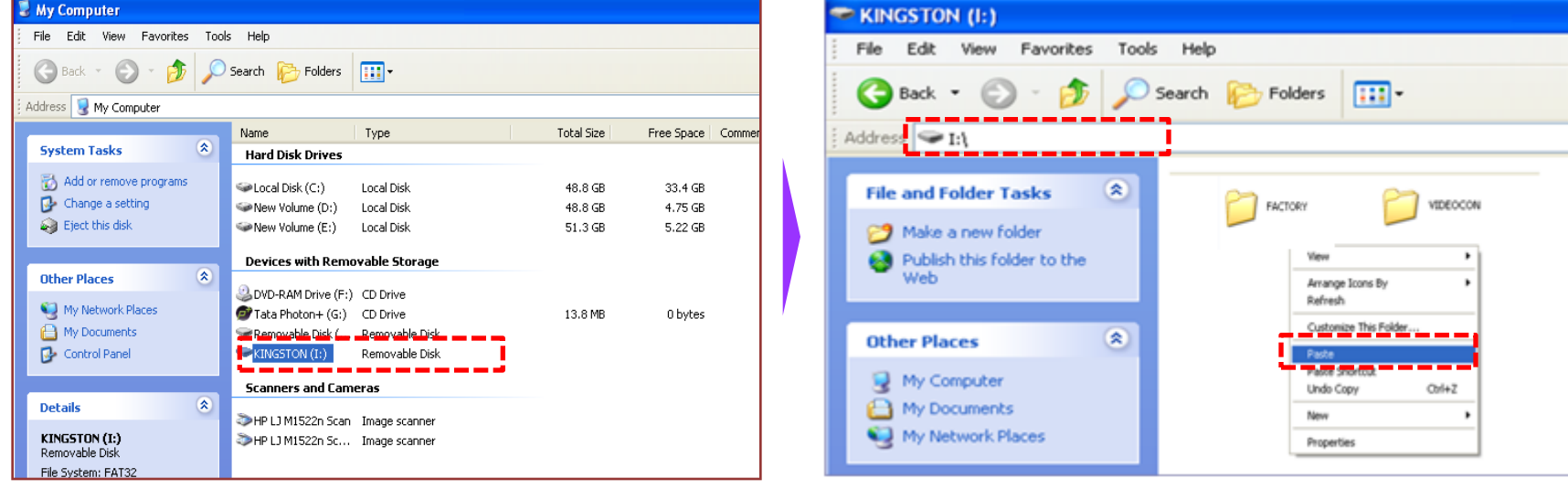

### **Production E2P File is Copied in Pen drive**

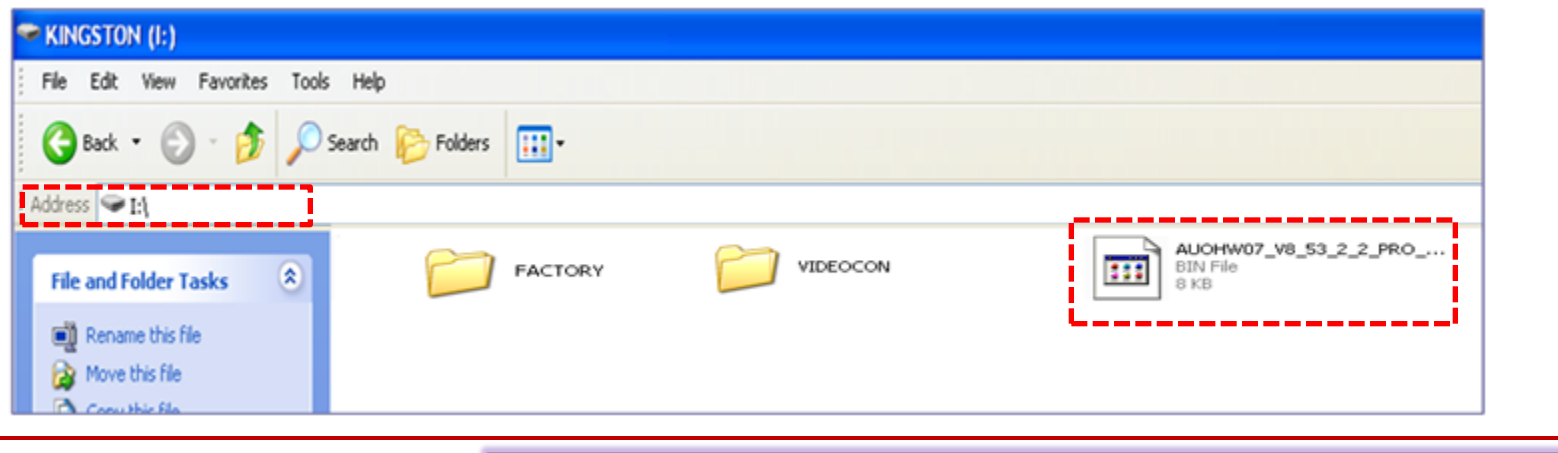

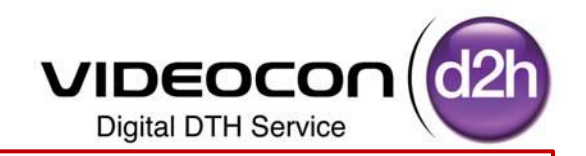

**Step 9** :- Select Stored file Right Click on the file to Rename

File Renamed as a **e2p\_dump** (always this file Should be **.bin** format)

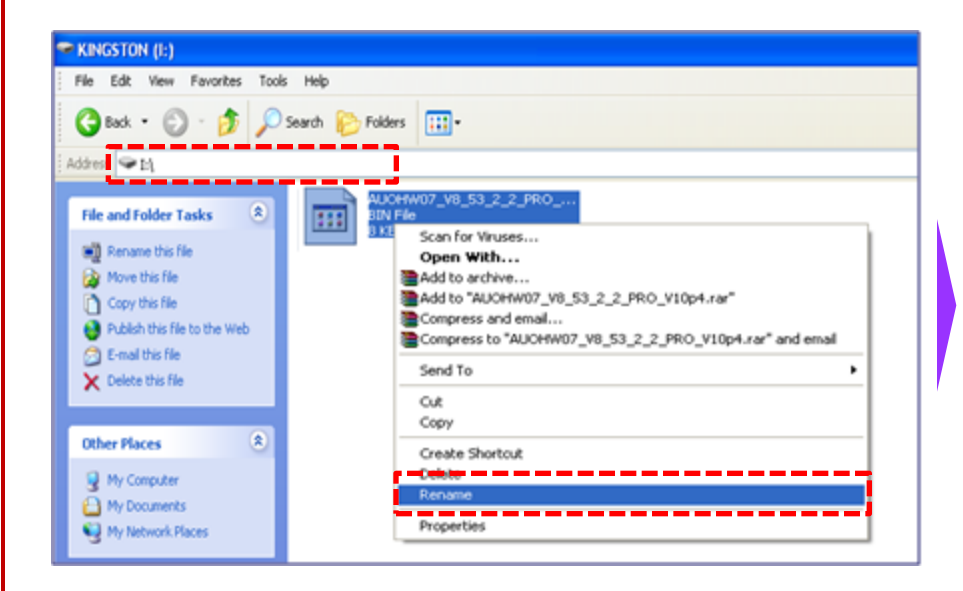

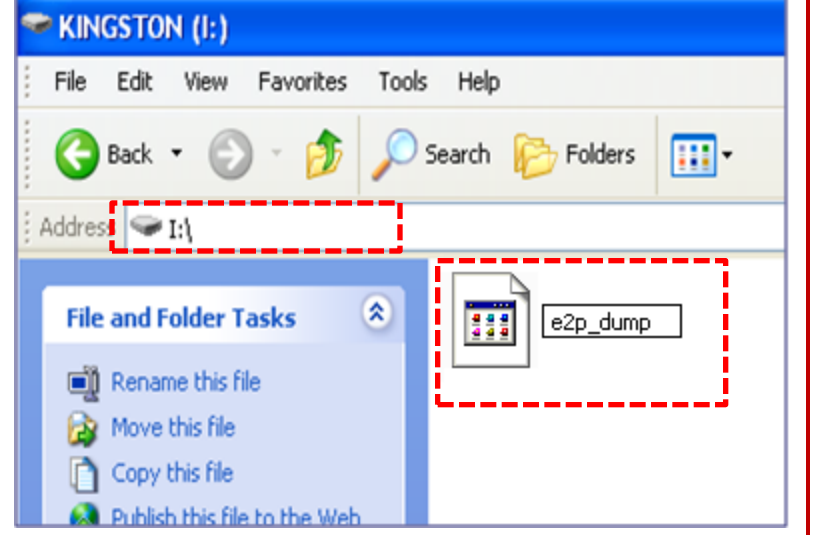

### **Note** :- Please Ensure there Should not be any Other **.bin** files in the Pen drive

**.bin** file should be stored / pasted on the Prime Location, it should not be in Sub Folders in the pen Drive

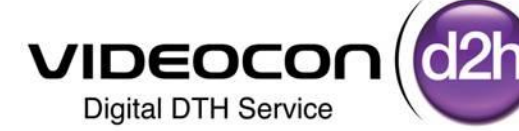

e2p\_dump.bin

General

988

**Step 10** :- **Cross Check the Renamed file is .bin / not**  Select the Renamed file and Right Click on it Select the Properties and Click on it as shown Below Properties Shows the Type of File BIN File

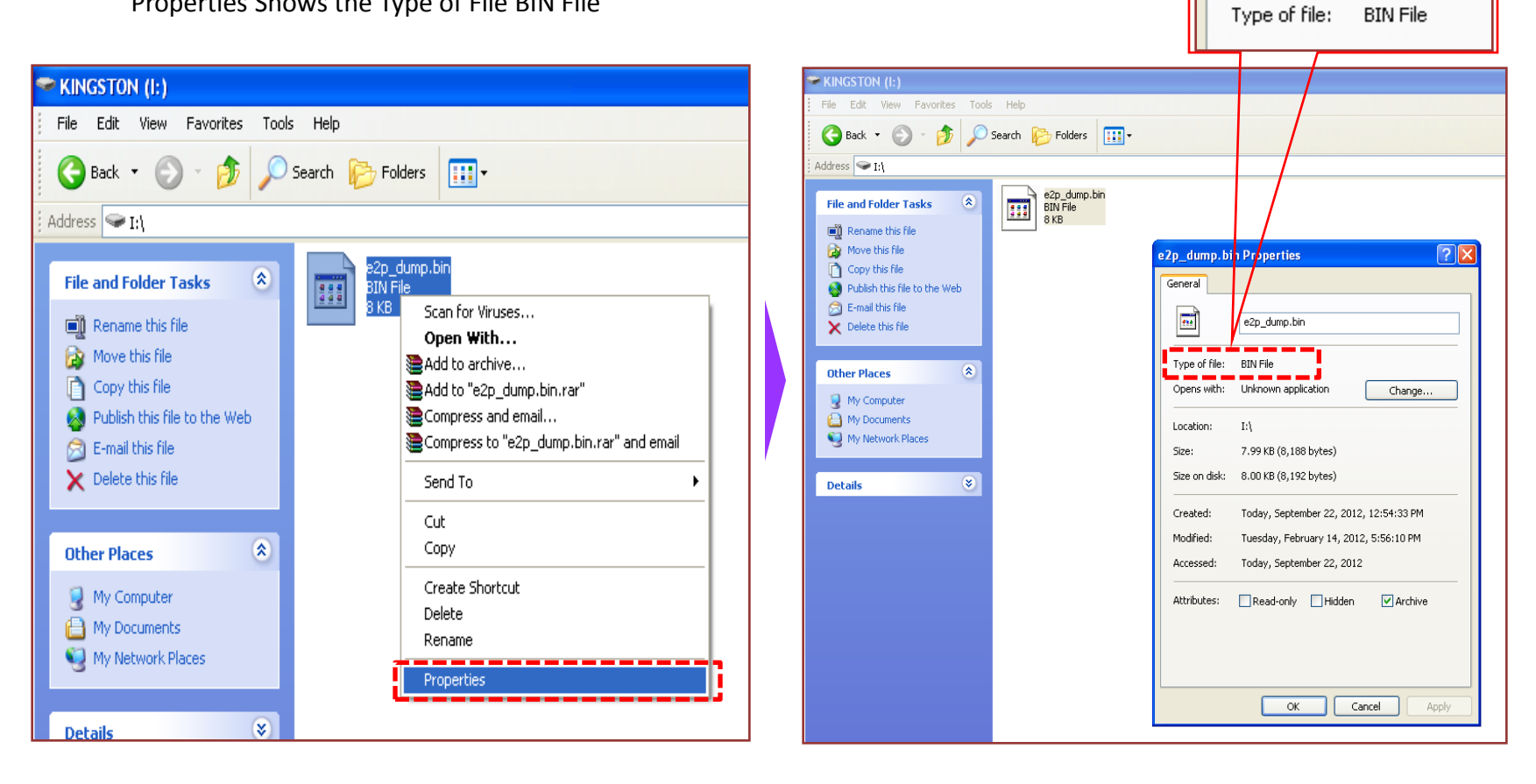

## **Disconnect and Remove USB from Laptop /Computer CPU**

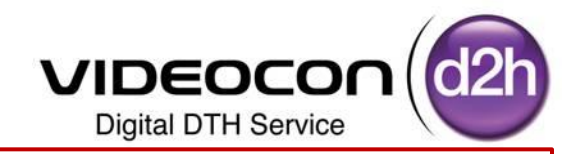

### **Step 11**:- **Insert USB in the USB Slot of DDB TV** for

Software Upgradation (Ensure DDB Should be "OFF")

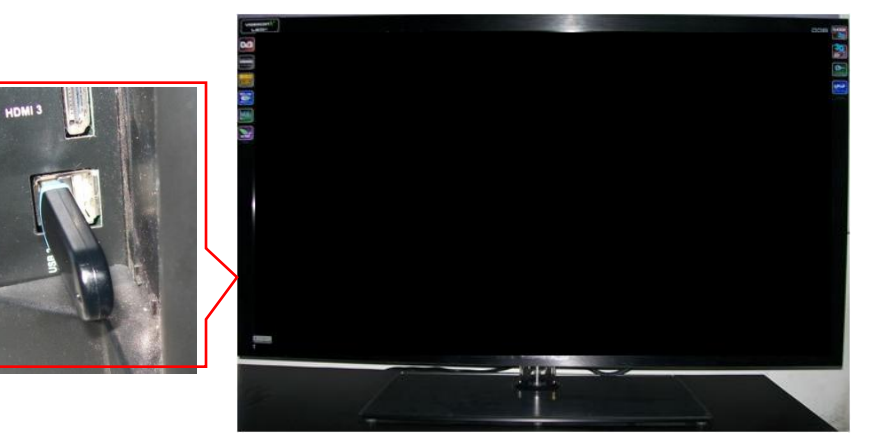

**Step 12**:- Press the **QUICK-C** key of remote control Select Audio Option using Navigation Key

### Switch ON the DDB TV

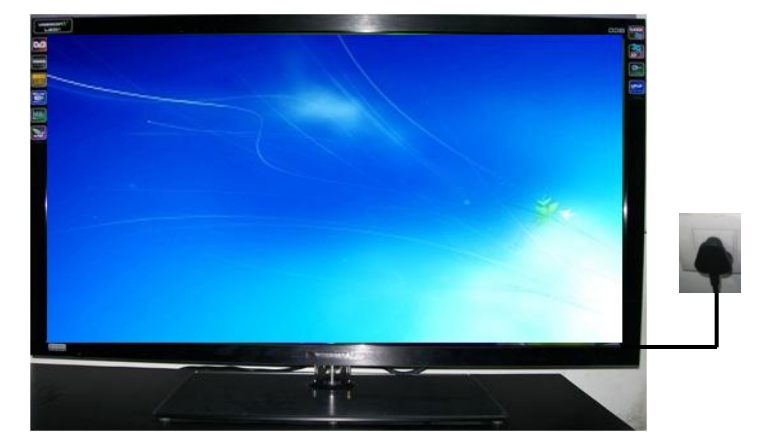

**Step 13**:- Press Numeric Keys "**8532"** on remote control Factory Menu will be displayed

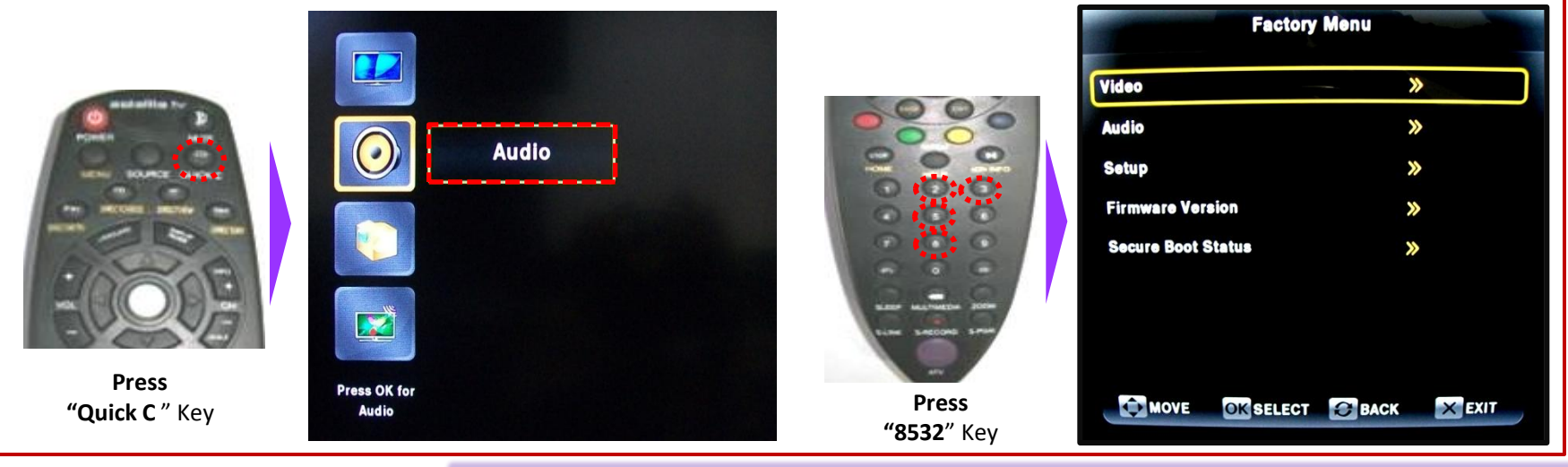

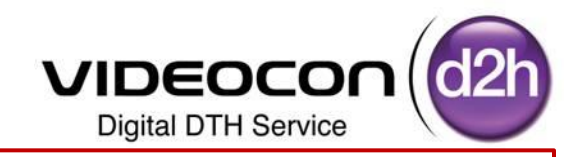

**Step 14**:- Selected Setup in Service Menu (Factory Menu) using Navigation Keys

Use Right Navigation Key or "OK" Key to Enter in to the "**Setup Sub Menu**"

Ensure **M\_Mode Should be "ON"** use Right / Left Navigation Keys to select M\_ Mode ON /OFF

Select E2P Setting's using Down Navigation Key

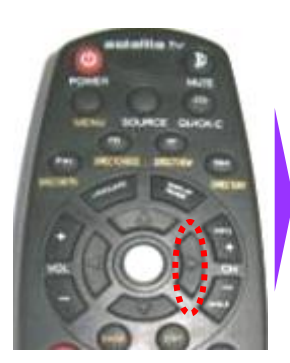

**Press "Right**" Key

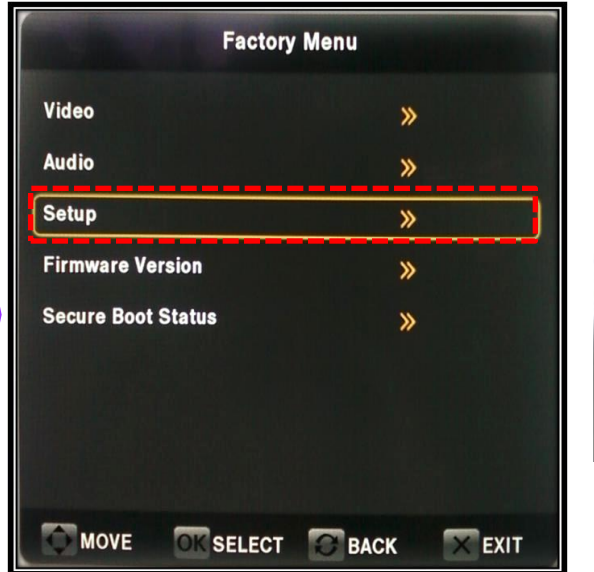

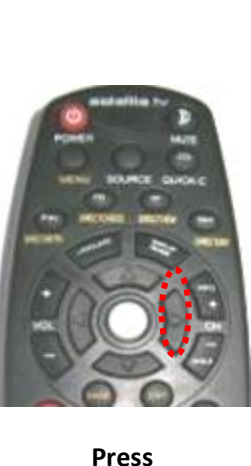

**"Right**" Key

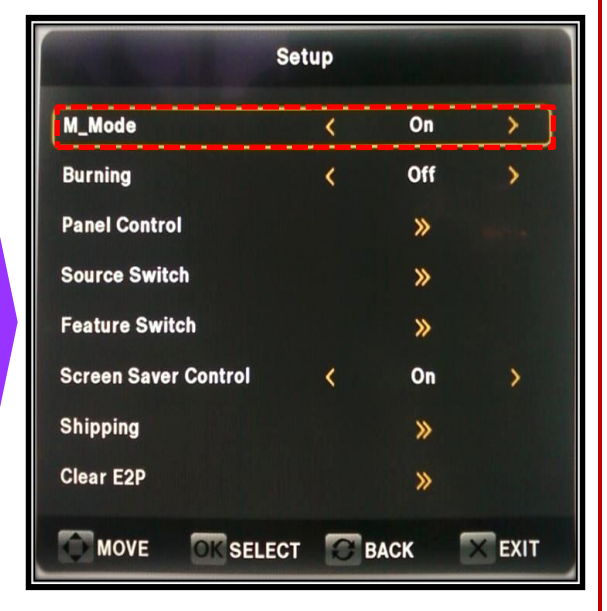

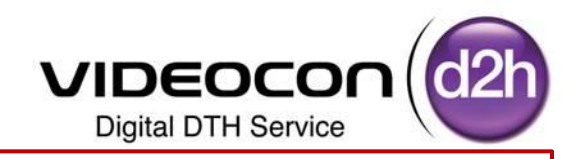

**Step 15**:- Selected E2P Settings in Service Menu (Factory Menu) using Navigation Keys

Use Right Navigation Key or "OK" Key to Enter in to the "**E2P Settings Sub Menu**"

Select **"Full Erase** Option" Using Down Navigation Key

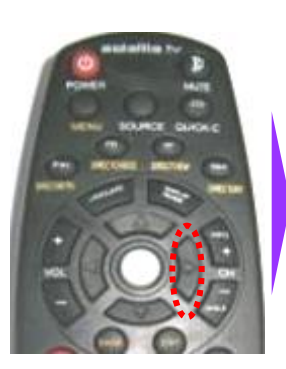

**Press "Right**" Key

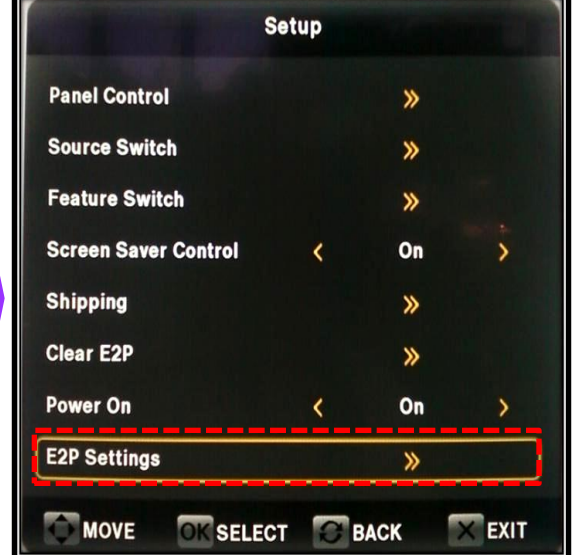

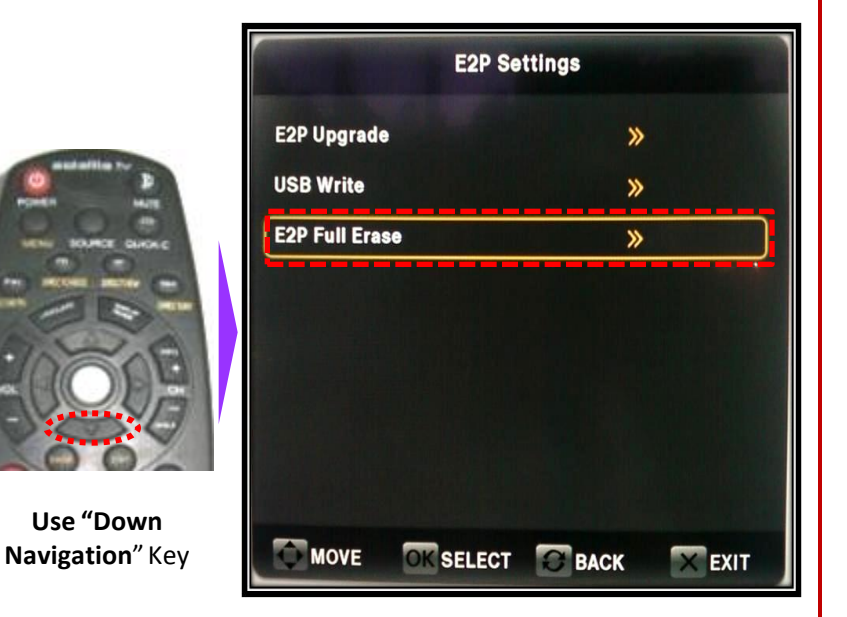

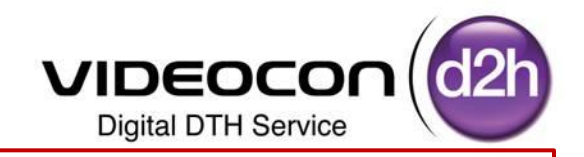

**Step 16**:- Selected E2P Full Erase settings in Service Menu using Navigation Keys

Use Right Navigation Key or "OK" Key to Erase the Existing E2P Development Software

Once it is Erased POP UP will be Displayed as **"E2P ERASE SUCCESS"**

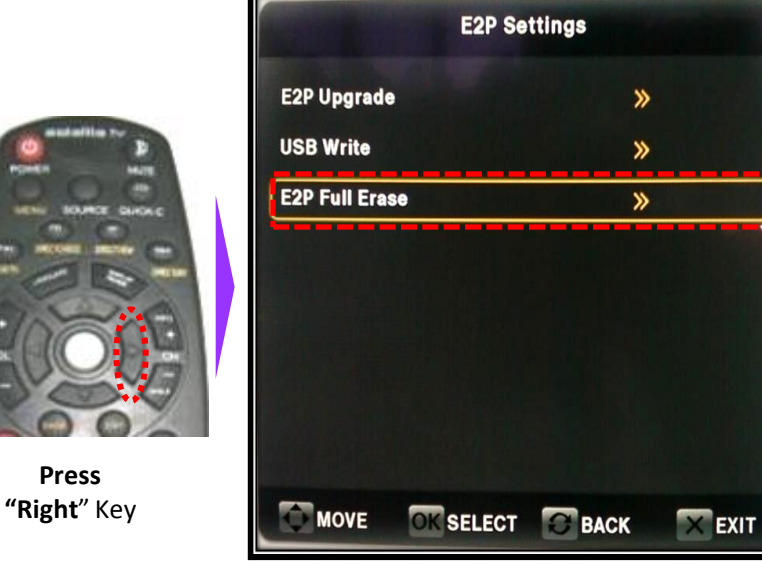

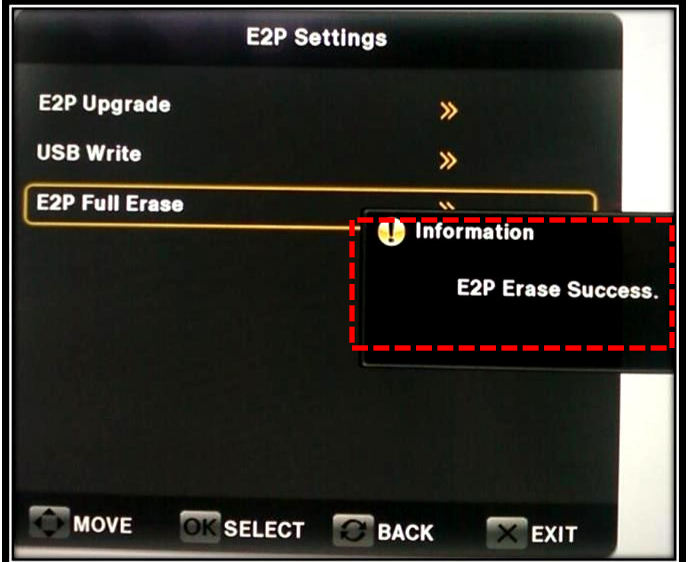

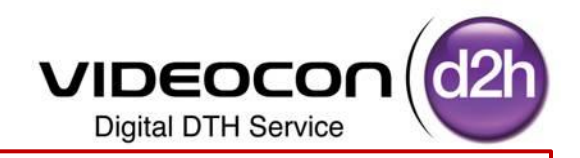

**Step 17**:- Selected E2P Upgrade settings in Service Menu using Navigation Keys

Use Right Navigation Key or "OK" Key to Upgrade E2P Software

Once it is Upgraded POP UP will be Displayed as **"E2P UPGRADE COMPLETED"**

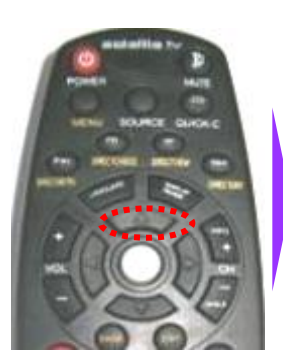

**Use Up Navigation**" Key

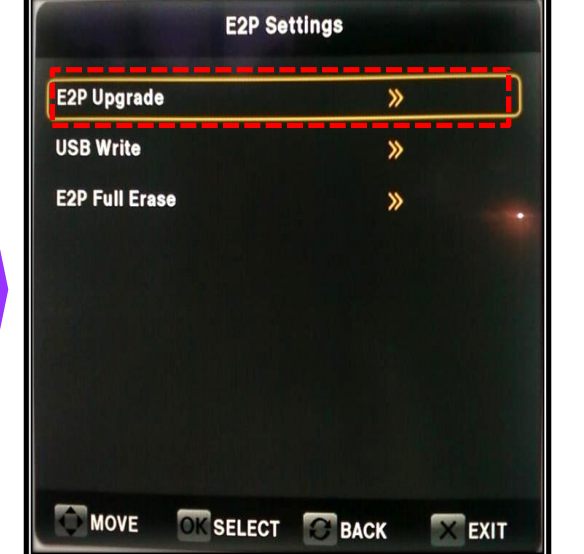

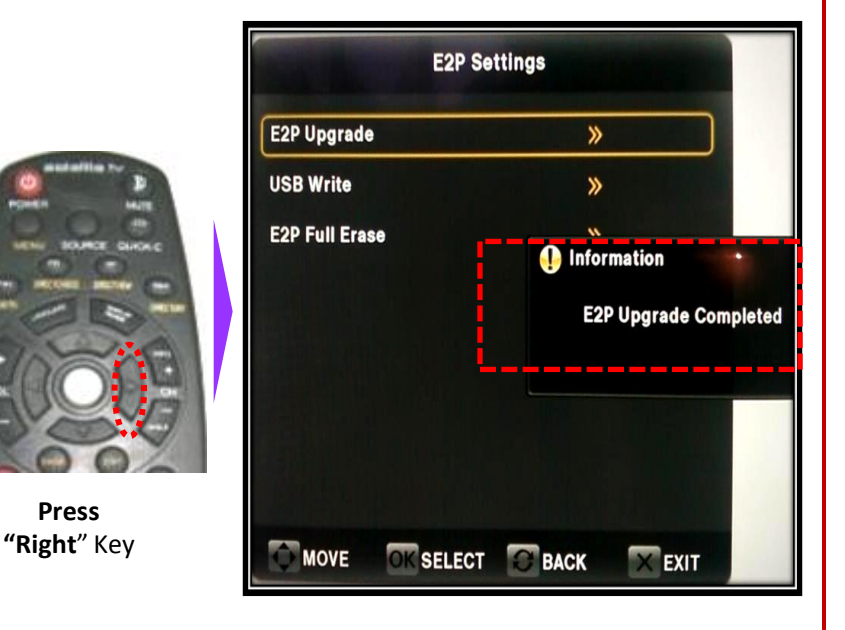

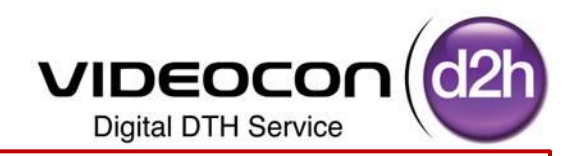

**Step 18**:- Once the E2P Upgrade is Completed

Press Exit Key on Remote to Main Screen from Service Menu

**Switch OFF DDB TV** Directly Remove Power Plug from mains Supply Board

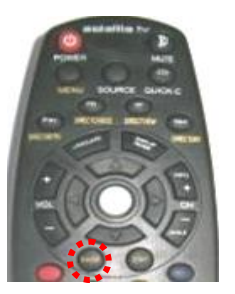

**Press Exit Key**" Key

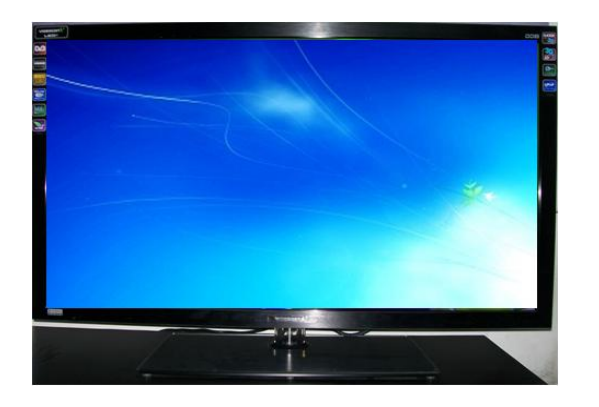

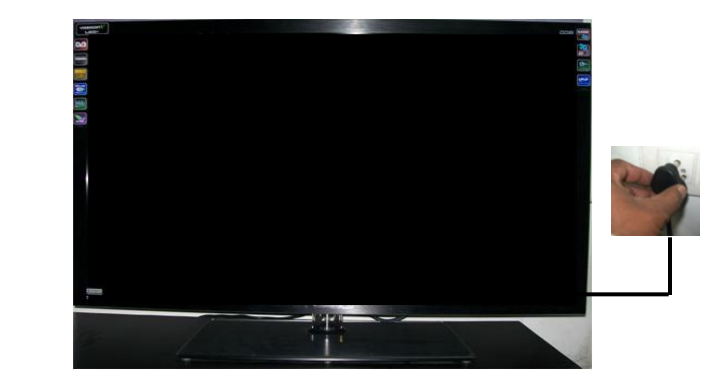

**Step 19**:- Remove USB from the DDB TV USB Port

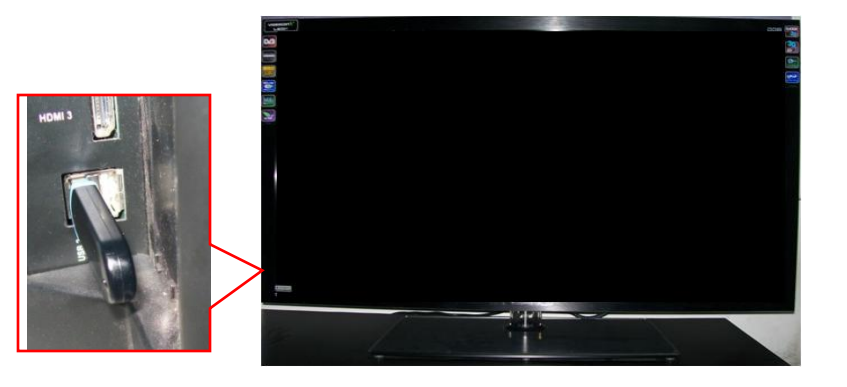

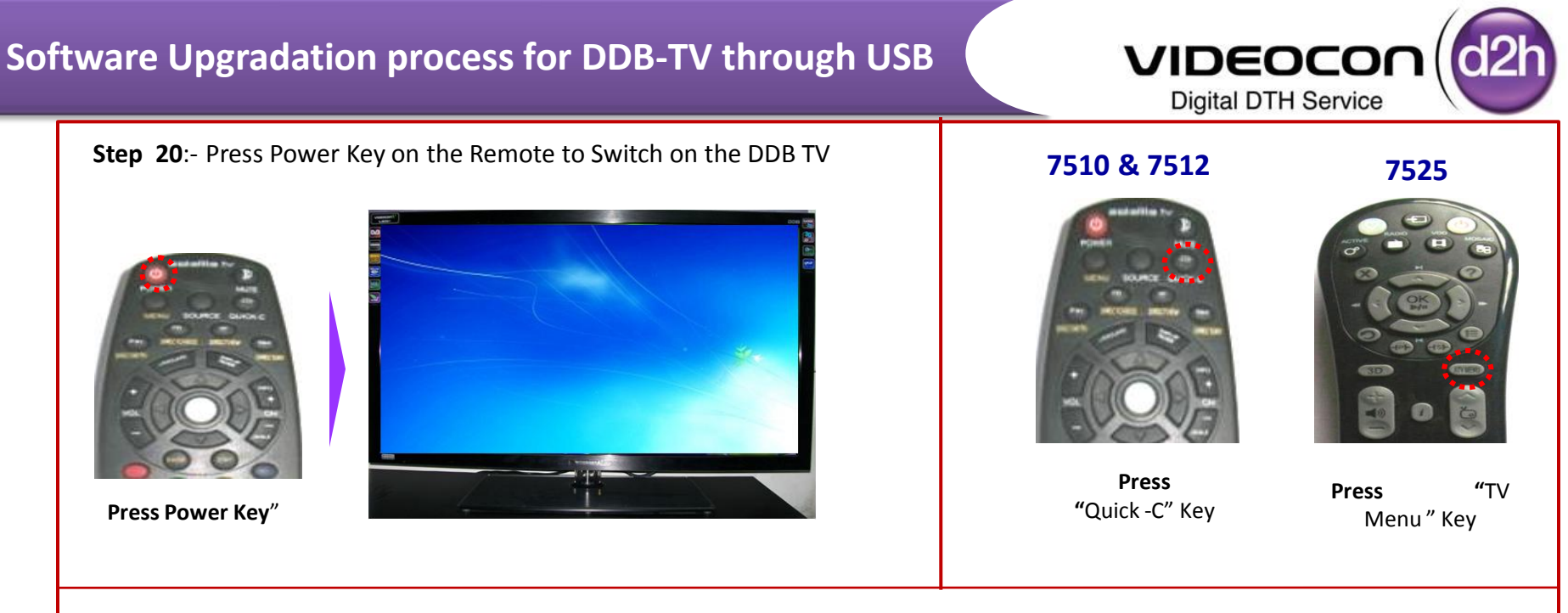

**Step 21** :- Press the **QUICK-C** key of remote control Select Audio Option using Navigation Key **Step 22**:- Press Numeric Keys "**8532"** on remote control Factory Menu will be displayed

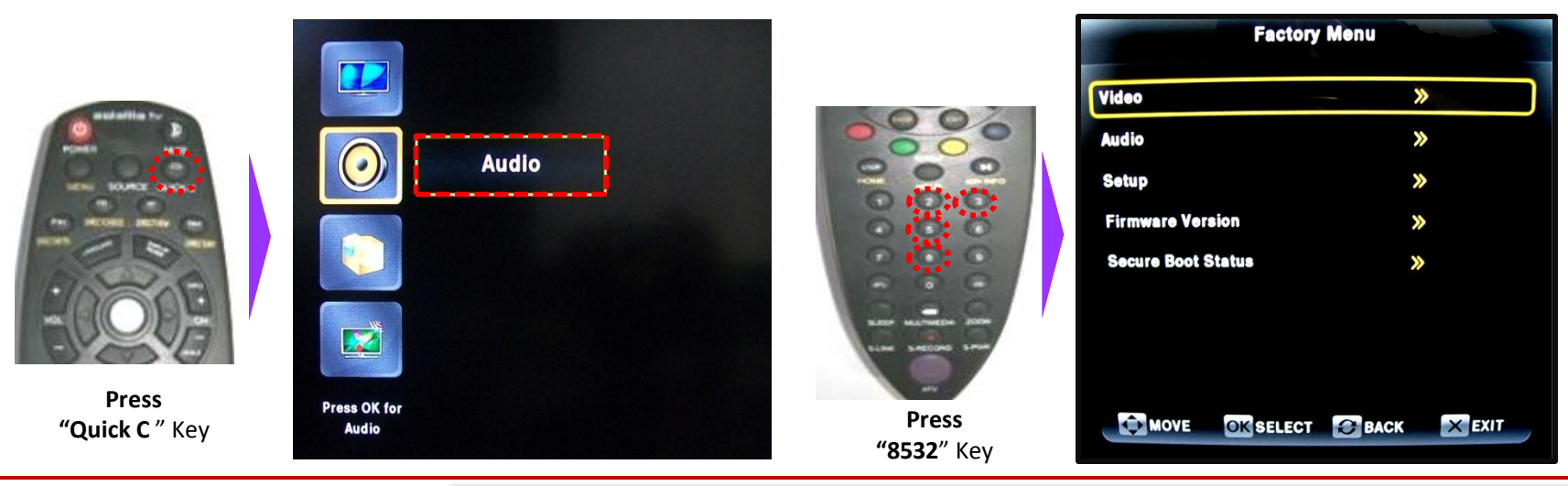

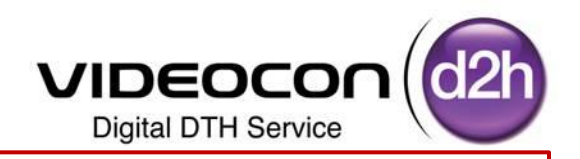

**Step 23**:- Selected Setup in Service Menu (Factory Menu) using Navigation Keys

Use Right Navigation Key or "OK" Key to Enter in to the "**Setup Sub Menu**"

Select **Shipping Option** using Down Navigation Key

Select E2P Setting's using Down Navigation Key

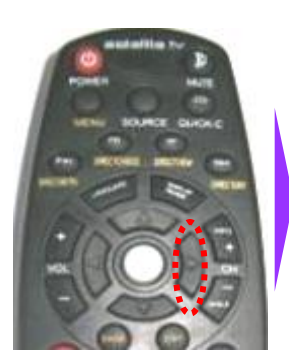

**Press "Right**" Key

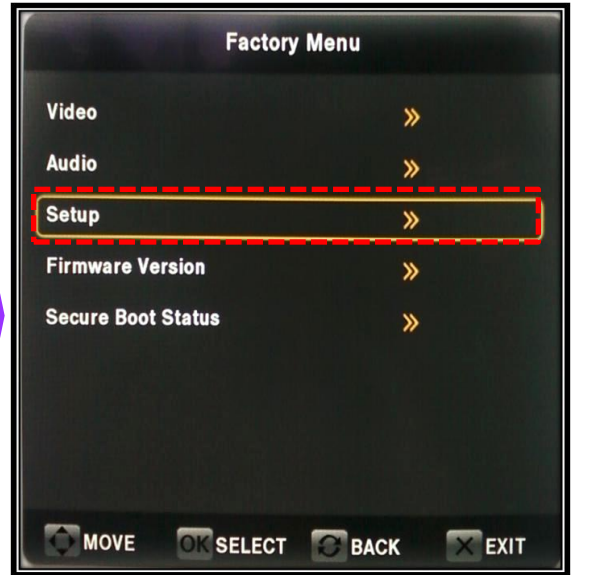

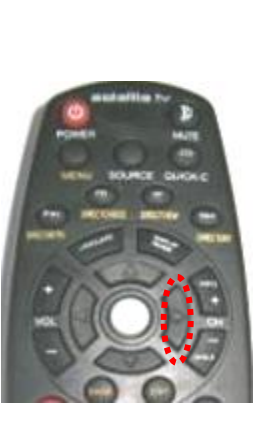

**Press "Right**" Key

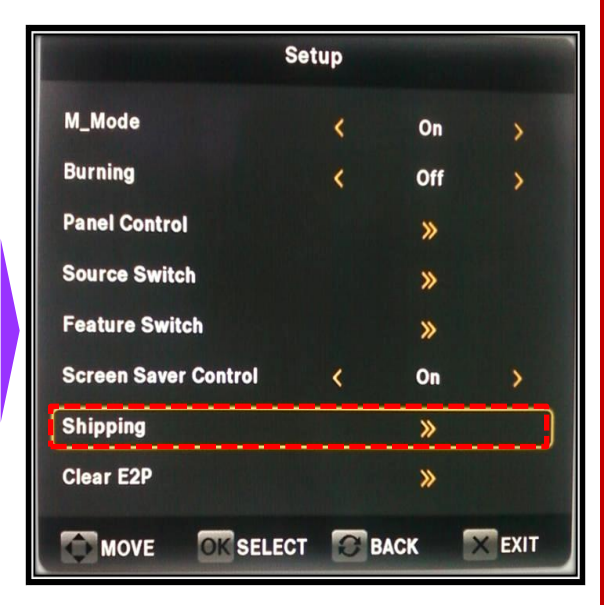

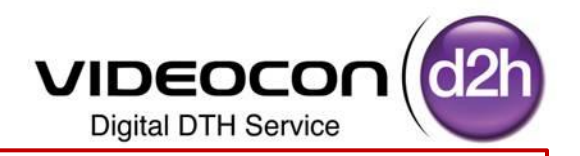

**Step 24**:- Selected Shipping Option in Service Menu (Factory Menu) using Navigation Keys Use Right Navigation Key or "OK" Key for "**Shipping (Set for Default Settings)**" Pop up will be Displayed **"Set Default Successful"**

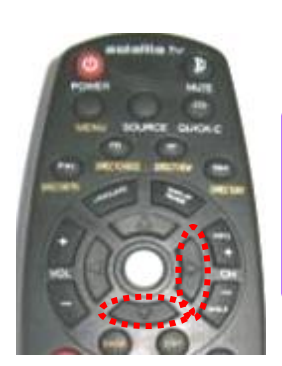

**Use Navigation Keys**

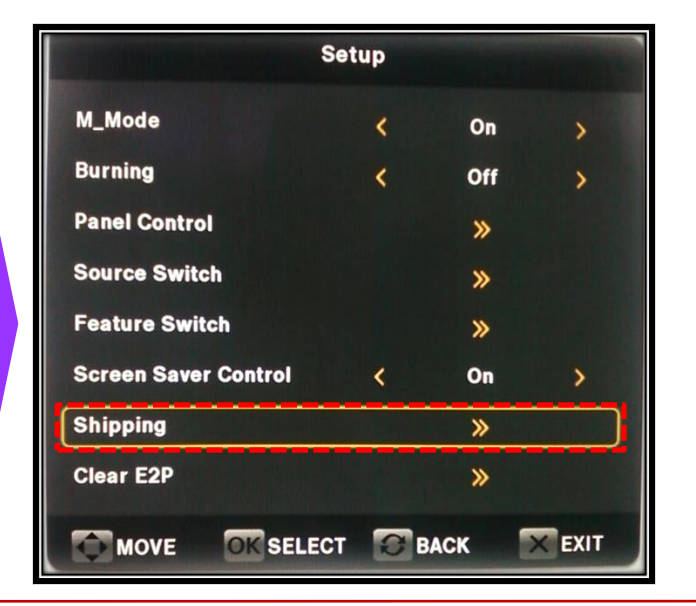

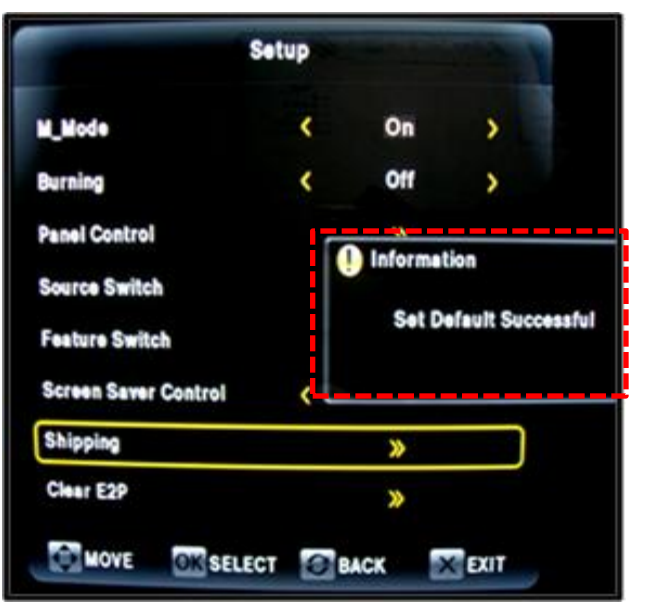

**Note** :- **Once the Shipping is Completed Set will Reboot and Automatically will go to Stand by Mode Red will LED will glow in Stand by Mode**

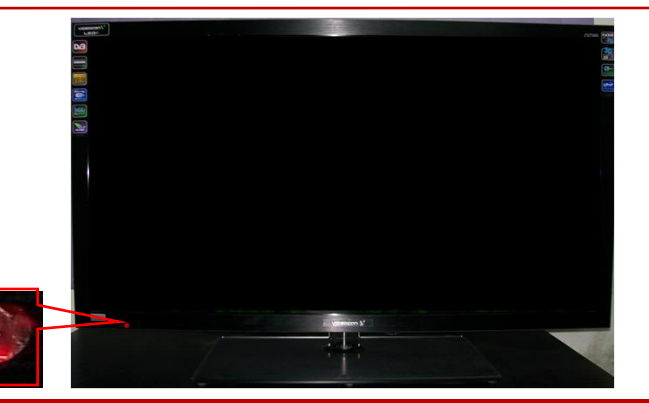

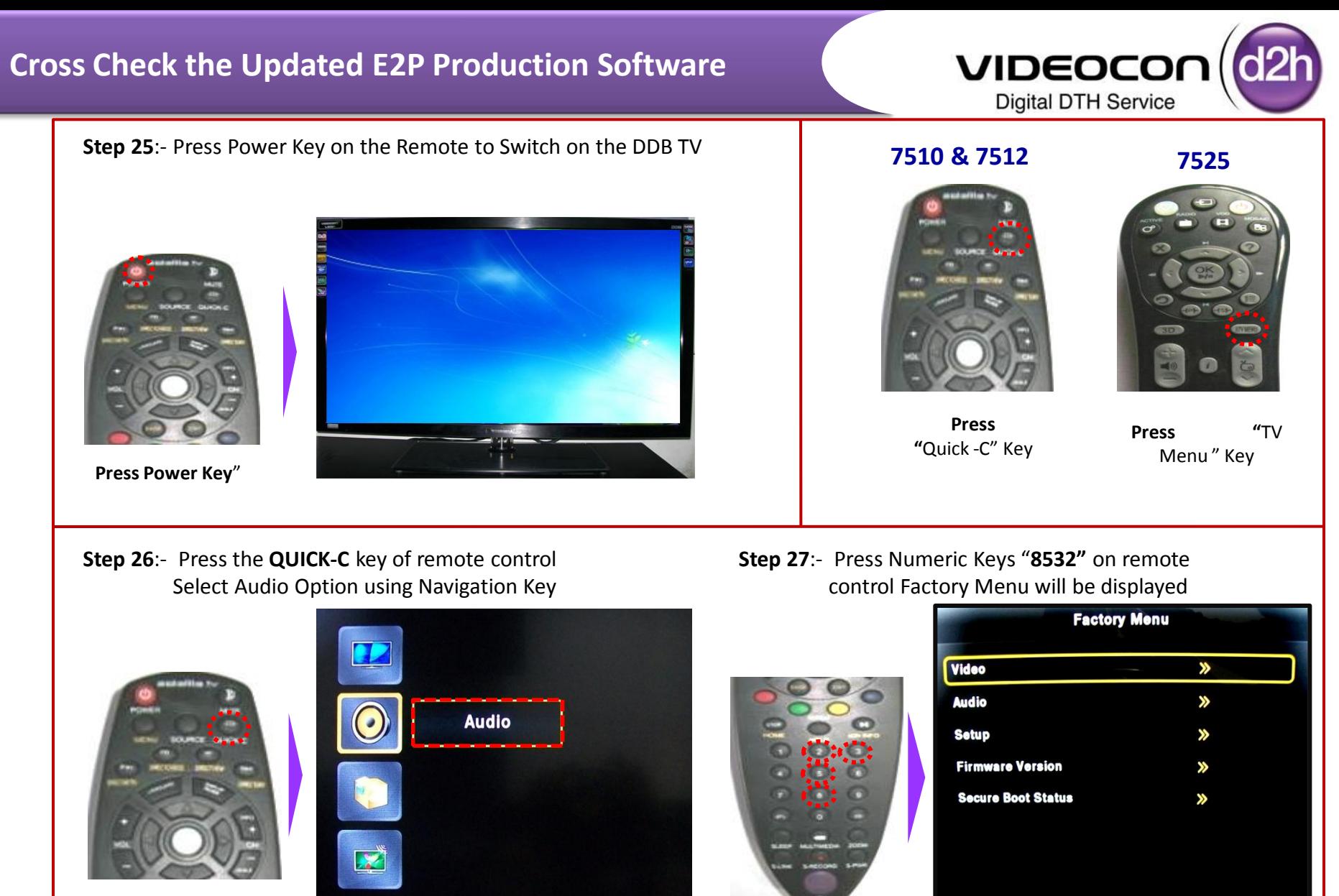

**Press "Quick C** " Key

**Press OK for** 

**Audio** 

DIGITIZATION – CHANGE IS INEVITABLE, MOVE ON.....

**NOVE** 

OK SELECT **C** BACK

 $X$  EXIT

**Press "8532**" Key

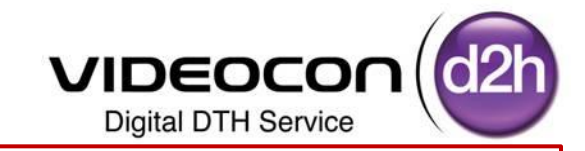

**Step 28**:- Select "**Secure Boot Status" Option** in Service Menu (Factory Menu) using Navigation Keys

Use Right Navigation Key or "OK" Key to Enter in to the "**Secure Boot Status**"

Ensure E2P Key Status Should show 's as **"Customer Key – 241"** 

(this means Production E2P is Upgraded Successfully)

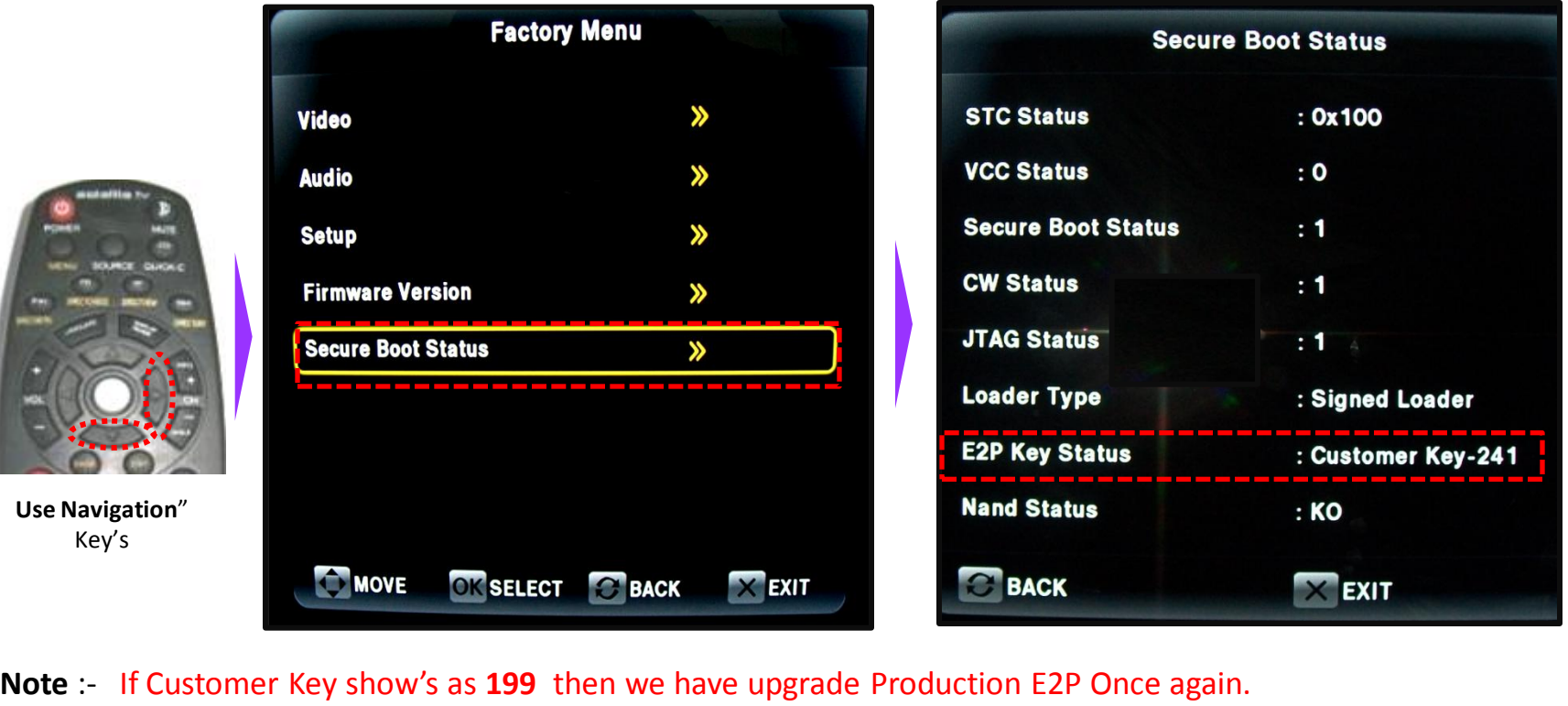

If Production E2P is Not Upgraded Properly then OTA software will not take Automatically .

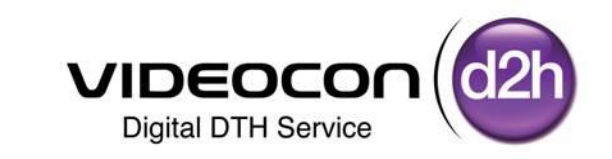

# Thank You